# **Manuel d'utilisation des outils cartographiques du GR @ccess**

*Vous avez souscrit un abonnement GR @ccess et nous vous en remercions ! Vous pouvez dès à présent et pour toute la durée de votre abonnement accéder à près de 500 suggestions de randonnée partout en France, ainsi qu'à 45 000 kilomètres de parcours GR® décrits.*

*L'objectif de ce manuel d'utilisation des outils cartographiques est de vous permettre de mieux appréhender les fonctionnalités techniques rendues accessibles grâce à votre abonnement. Comme tout nouveau logiciel de préparation à l'itinérance, cet outil peut nécessiter un peu de temps et de la patience avant d'en saisir parfaitement l'intégralité des fonctionnalités. Si toutefois ce manuel ne permettait pas de répondre à toutes vos questions, n'hésitez pas à nous contacter par mail à l'adresse [info@monGR.fr.](mailto:info@monGR.fr) Nous nous ferons alors un plaisir de vous apporter des réponses les plus claires possibles.*

*Merci encore pour la confiance que vous nous témoignez ! Nous vous souhaitons une bonne utilisation du GR @ccess et de belles randos à venir.*

*L'équipe MonGR*

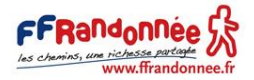

## Contenu

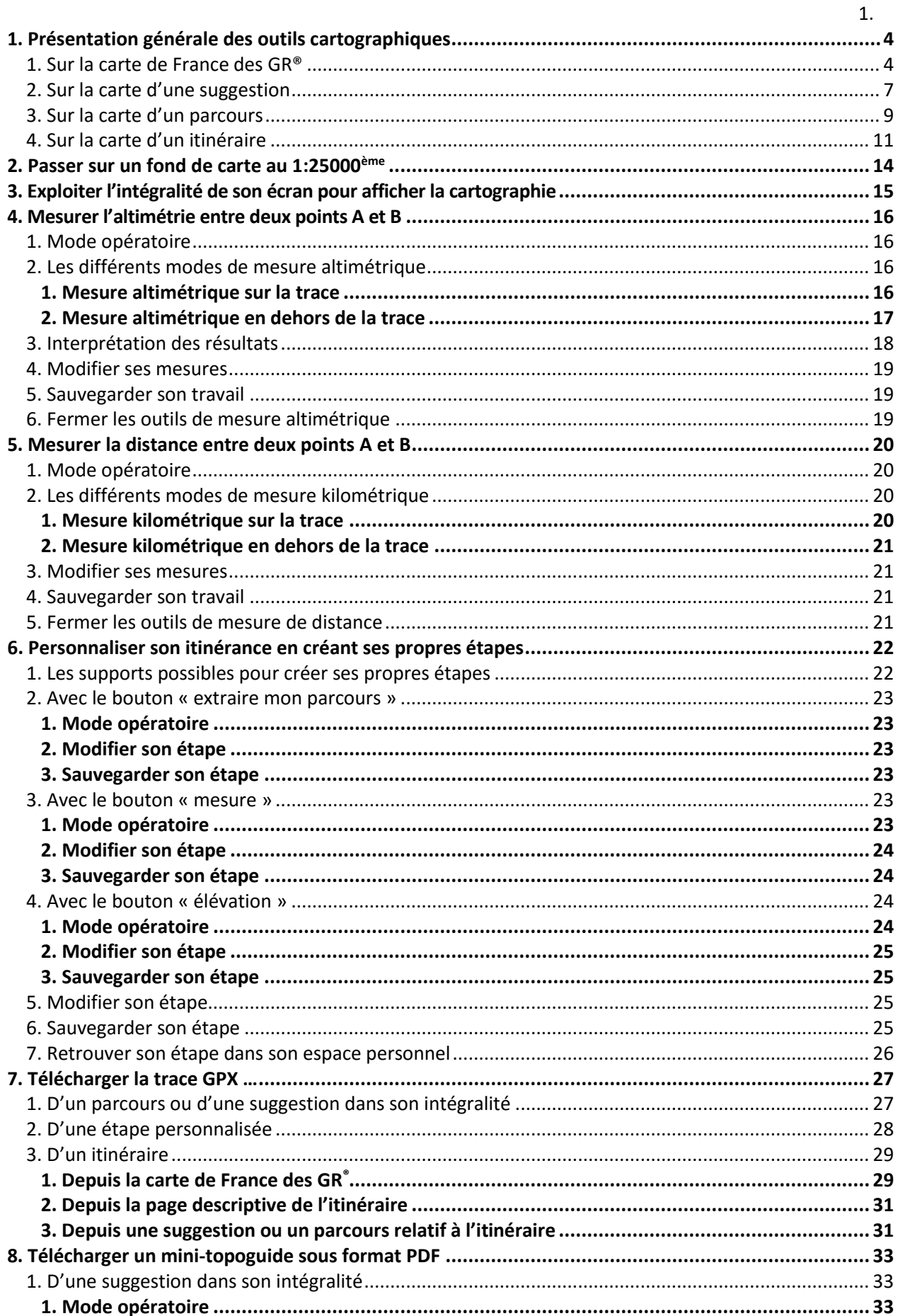

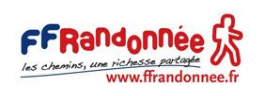

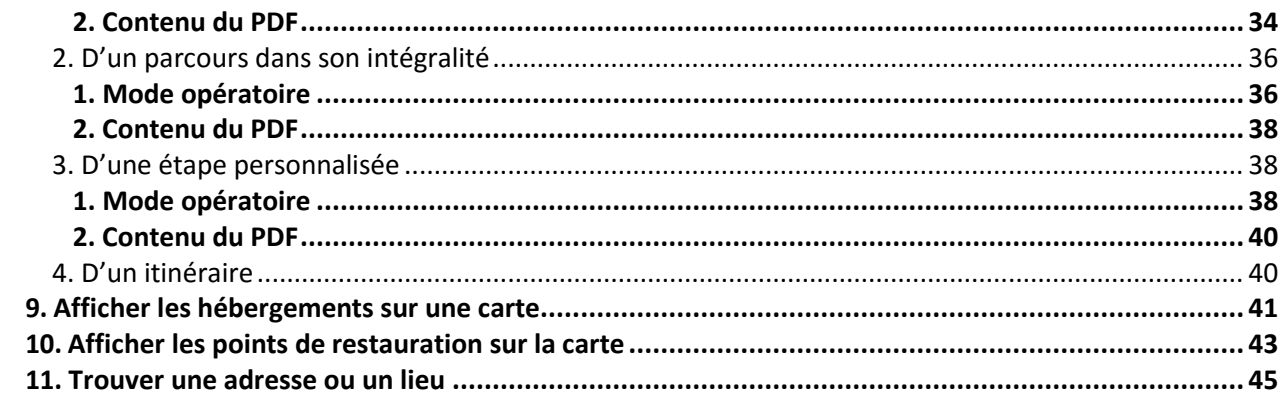

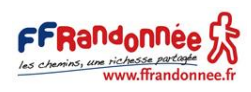

## <span id="page-3-0"></span>1. Présentation générale des outils cartographiques

1. Sur la carte de France des GR®

<span id="page-3-1"></span>La carte de France des GR® est accessible depuis l'URL suivant : [www.mongr.fr/trouver-prochaine](http://www.mongr.fr/trouver-prochaine-randonnee/carte)[randonnee/carte](http://www.mongr.fr/trouver-prochaine-randonnee/carte)

Cette carte répertorie l'intégralité des itinéraires, parcours et suggestions disponibles avec GR @ccess, soit :

- Pour les itinéraires : 99% des GR® et GR® de Pays existants sont référencés
- Pour les parcours : 44 479 kilomètres de GR® et de GR® de Pays sont référencés
- Pour les suggestions : 29 030 kilomètres de GR® et de GR® de Pays sont référencés<sup>\*</sup>

\* chiffres en date du 29 juin 2020

Suggestion : C'est une proposition de randonnée itinérante clé en main sur un GR® ou un GR® de Pays, prédécoupée en étapes allant de 2 à 6 jours et plus, avec une cartographie IGN au 1:25000ème et un descriptif pas à pas. L'internaute peut néanmoins désirer un autre découpage que celui proposé et concevoir ses propres étapes. Une suggestion est accessible après avoir réalisé une recherche par critères en renseignant le champ « durée », par mot clé ou depuis la carte de France des GR®.

Parcours : C'est un extrait de GR® ou de GR® de Pays avec une cartographie et un descriptif pas à pas. Contrairement à la « suggestion », le parcours sert immédiatement de support pour que l'internaute prédécoupe lui-même ses étapes et construise sa randonnée itinérante à sa convenance. Un parcours est accessible après avoir réalisé une recherche par critères en ne renseignant pas le champ « durée » , par mot clé ou depuis la carte de France des GR®.

Itinéraire : C'est le tracé intégral d'un GR® ou d'un GR® de Pays. Il est fourni sans aucune autre information que le tracé cartographique. Un itinéraire est accessible après avoir réalisé une recherche par critères en renseignant le champ « GR® », par mot clé ou depuis la carte de France des GR®.

L'ensemble des traces sur la carte de France des GR® sont cliquables et permettent d'accéder directement aux informations liées aux itinéraires, parcours et suggestions. En cliquant sur l'une d'elles, il est possible que plusieurs éléments se cachent l'un sous l'autre. Pour cela, pensez à utiliser la pagination mise en place dans la fenêtre qui apparaît au clic sur l'une des traces. Plus d'informations : [7.3.1. Depuis la carte de France des GR®](#page-28-1)

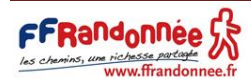

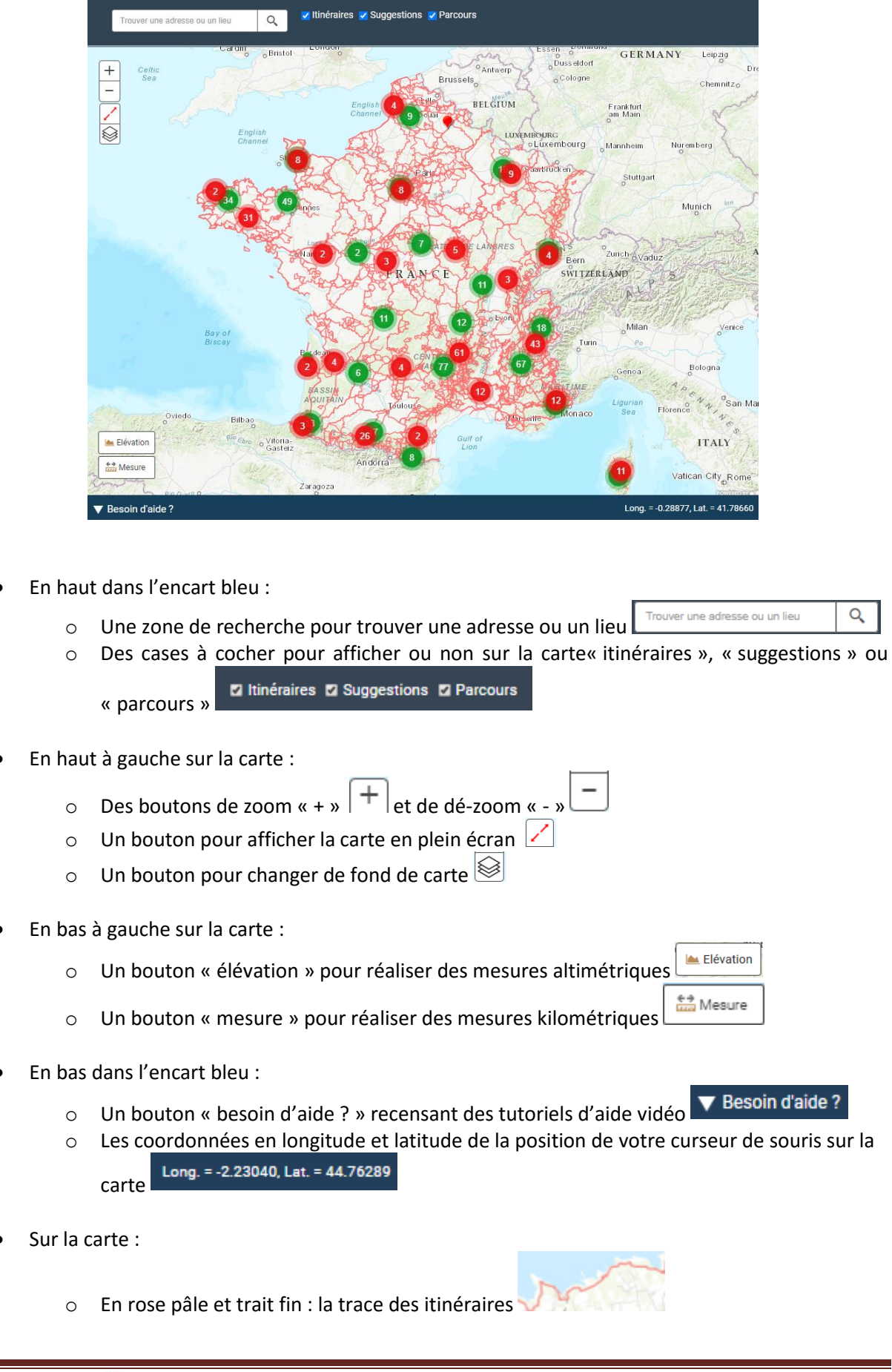

La carte de France des GR® se compose de la manière suivante :

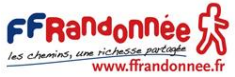

- o En rouge foncé et trait épais : la trace des parcours
- o En puce rouge : le point de départ d'un parcours
- o En chiffrée entouré d'un rond rouge: le nombre de parcours que l'on trouve dans la zone

si l'on zoome davantage

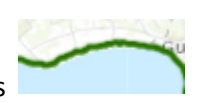

- o En vert : la trace des suggestions
- o En chiffré entouré d'un rond vert : le nombre de suggestions que l'on trouve dans la zone

si l'on zoome davantage

o En puce verte : le point de départ d'une suggestion

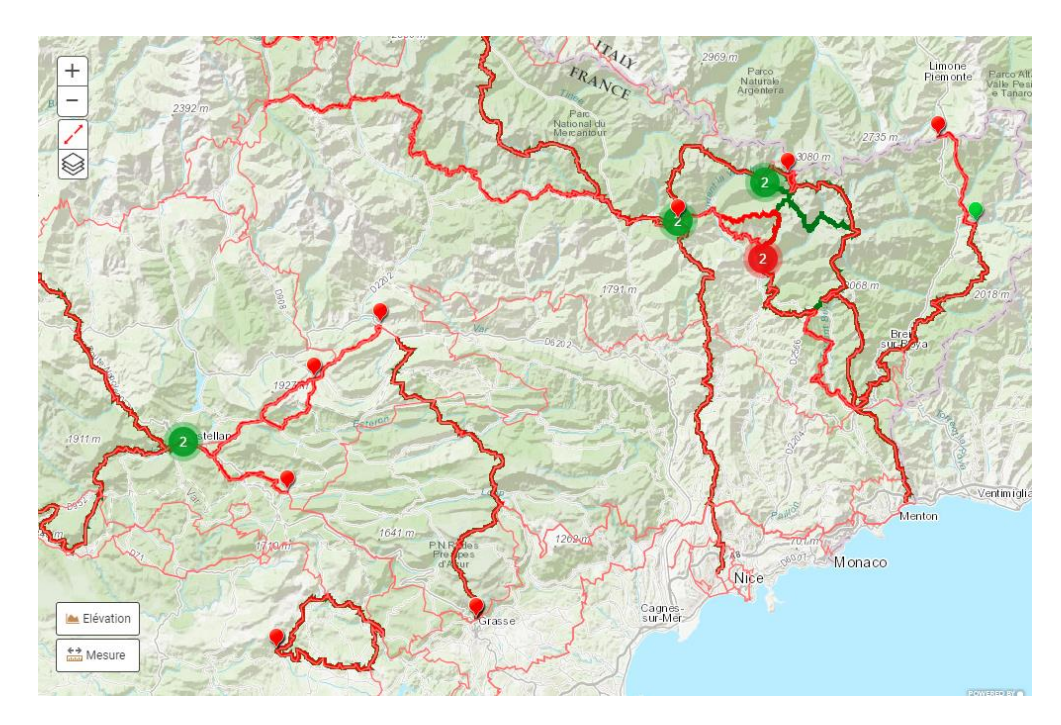

D'autres informations apparaissent au clic sur ces différents éléments. Ils sont détaillés dans les chapitres suivants.

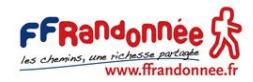

#### 2. Sur la carte d'une suggestion

<span id="page-6-0"></span>Une suggestion est accessible après avoir réalisé une recherche par critères en renseignant le champ « durée », par mot clé ou depuis la carte de France des GR®. Chaque suggestion s'accompagne d'une carte sur laquelle vous pouvez accéder à la trace de la suggestion, au pas à pas correspondant ainsi qu'à de nombreux outils cartographiques.

**z** Itinéraires **Parcours**  $\alpha$ Hébergements GR® 34, La baie d'Audierne Châte aulir **DÉPART** 7. IQUIRS Audiern 150.50 KM ARRIVÉE Concarneau JOUR 1 : D'Audierne à Penhors Rejoindre les quais du port au centre ville d'Audierne. À l'extrémité des quais du port d'Audierne, prendre à droite *x* den direction de Plouhinec. Traverser le pont qui enjambe la rivière le Goyen. Tourner à droite au pignon d'une maison, et descendre sur la grève. Si les conditions de marée ne A Elévatio permettent pas d'accéder à la grève, continuer la grand-route sur 400 m et e+ Mesure emprunter à droite, la rue du Manoir qui permet de descendre sur le terre-Export GP) plein du port de Poulgoazec (chambres d'hôtes) en passant Export PDF devant un lavoir. Suivre la côte, passer devant la criée, le monument des<br>péris en mer et emprunter l'escalier ▲ Besoin d'aide? Extraire mon parce Long. = -4.51812, Lat. = 47.85242

La carte d'une suggestion se compose de la manière suivante :

En haut dans l'encart bleu :

Trouver une adresse ou un lieu

Q

- o Des cases à cocher pour afficher ou non sur la carte les itinéraires et parcours en relation avec le GR® relatif à la suggestion **a ltinéraires Parcours**
- o Une liste déroulante pour afficher les hébergements à proximité ► Hébergements
- $\blacktriangleright$  Restauration o Une liste déroulante pour afficher les points de restauration à proximité
- En haut à gauche sur la carte :
	- $\circ$  Des boutons de zoom « + »  $\vert + \vert_{\text{et de de -}$ zoom « »

o Une zone de recherche pour trouver une adresse ou un lieu

- o Un bouton pour afficher la carte en plein écran
- $\circ$  Un bouton pour changer de fond de carte
- En bas à gauche sur la carte :
	- Elévation o Un bouton « élévation » pour réaliser des mesures altimétriques
	- <u>ਿੱਡੇ</u> Mesure o Un bouton « mesure » pour réaliser des mesures kilométriques
	- Export GPX o Un bouton « export GPX » pour télécharger un fichier GPX
	- o Un bouton « export PDF » pour télécharger un document PDF recensant de multiples

Export PDF informations sur la trace

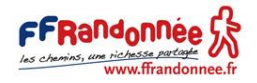

- En bas dans l'encart bleu :
	- ▼ Besoin d'aide?  $\circ$  Un bouton « besoin d'aide ? » recensant des tutoriels d'aide vidéo
	- Extraire mon parcours o Un bouton « extraire mon parcours » pour créer ses propres étapes
	- o Les coordonnées en longitude et latitude de la position de la souris sur la carte Long. = -2.23040, Lat. = 44.76289
- Sur la carte :
	- o En rose pâle et trait fin : la trace des itinéraires en relation avec le GR® relatif à la

suggestion

o En rouge foncé et trait épais : la trace des parcours en relation avec le GR® relatif à la

suggestion.

o En chiffrée entouré d'un rond rouge foncé : le numéro du point repère relatif à la description pas à pas de la suggestion dans l'ordre croissant du point de départ vers le

point d'arrivée

o En chiffrée entouré d'un rond rouge pâle : le nombre de points repères que l'on trouve

dans la zone en zoomant davantage

En vert : la trace de la suggestion

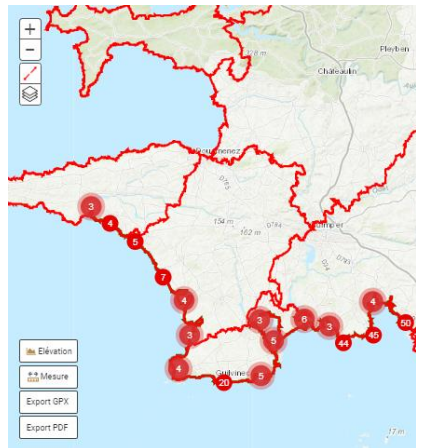

Vue des parcours relatifs à l'itinéraire de la suggestion

Vue de la suggestion Vue de l'itinéraire relatif à la suggestion

**IN EIG**  $\frac{6.6}{1000}$  Me

Export GP

Baie de

- A droite de la carte :
	- $\circ$  Le numéro du GR® relatif à la suggestion

 $\frac{6.9}{1000}$  Mes

- o Le titre de la suggestion
- o Les informations sur la durée, la distance, le point de départ et d'arrivée de la suggestion
- o Le descriptif pas à pas de la suggestion avec les points repères correspondants pour retrouver l'endroit relatif à cette description sur la carte. Au survol de votre souris sur le pas à pas, une puce verte apparaît sur la carte pour vous indiquer le lieu de la description

D'autres informations apparaissent au clic sur ces différents éléments. Ils sont détaillés dans les chapitres suivants.

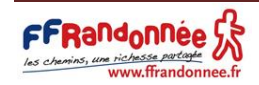

#### 3. Sur la carte d'un parcours

<span id="page-8-0"></span>Un parcours est accessible après avoir réalisé une recherche par critères sans renseigner le champ « durée », par mot clé ou depuis la carte de France des GR®. Chaque parcours s'accompagne d'une carte sur laquelle vous pouvez accéder à la trace du parcours, au pas à pas correspondant ainsi qu'à de nombreux outils cartographiques.

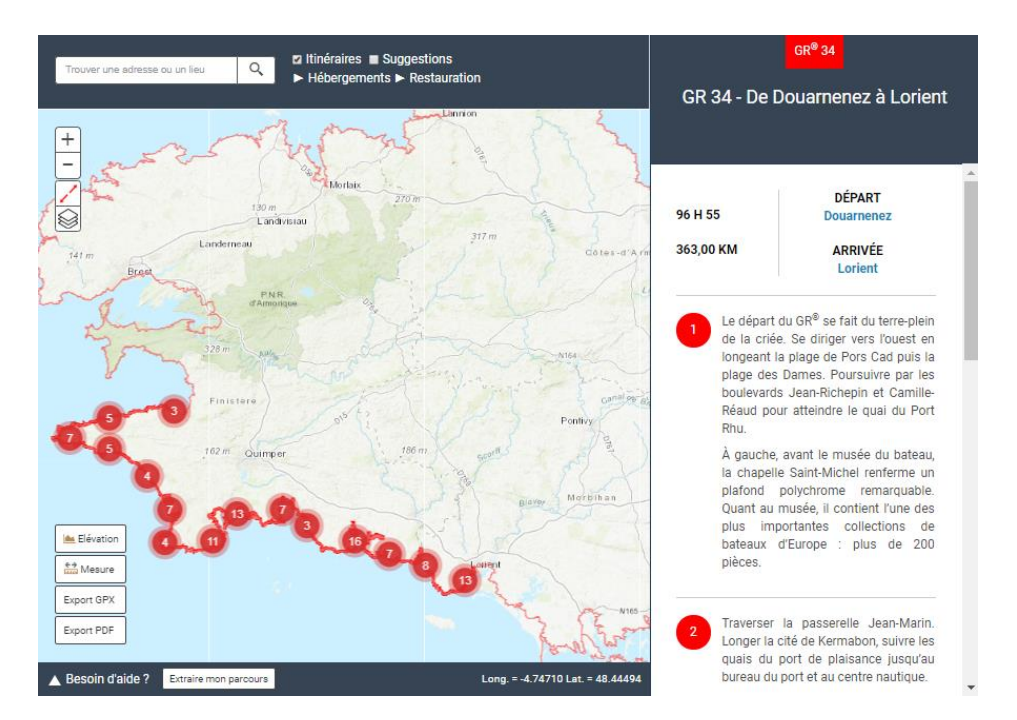

La carte d'un parcours se compose de la manière suivante :

- En haut dans l'encart bleu :
	- Trouver une adresse ou un lieu o Une zone de recherche pour trouver une adresse ou un lieu
	- o Des cases à cocher pour afficher ou non sur la carte les itinéraires et suggestions en **z** Itinéraires Suggestions relation avec le GR® relatif au parcours
	- o Une liste déroulante pour afficher les hébergements à proximité ▶ Hébergements
	- $\blacktriangleright$  Restauration o Une liste déroulante pour afficher les points de restauration à proximité

#### En haut à gauche sur la carte :

- o Des boutons de zoom « + »  $|+|$  et de dé-zoom « »
- $\circ$  Un bouton pour afficher la carte en plein écran
- $\circ$  Un bouton pour changer de fond de carte
- En bas à gauche sur la carte :
	- **A** Elévation o Un bouton « élévation » pour réaliser des mesures altimétriques
	- $\frac{6.9}{1000}$  Mesure o Un bouton « mesure » pour réaliser des mesures kilométriques
	- Export GPX o Un bouton « export GPX » pour télécharger un fichier GPX
	- o Un bouton « export PDF » pour télécharger un document PDF recensant de multiples Export PDF

informations sur la trace

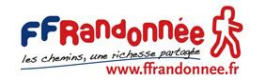

Q

- En bas dans l'encart bleu :
	- ▼ Besoin d'aide?  $\circ$  Un bouton « besoin d'aide ? » recensant des tutoriels d'aide vidéo
	- Extraire mon parcours o Un bouton « extraire mon parcours » pour créer ses propres étapes
	- o Les coordonnées en longitude et latitude de la position de la souris sur la carte Long. = -2.23040, Lat. = 44.76289
- Sur la carte :
	- $\circ$  En rose pâle et trait fin : la trace des itinéraires en relation avec le GR® relatif au parcours
	- o En vert : la trace des suggestions en relation avec le GR® relatif au parcours
	- o En rouge foncé et trait épais : la trace du parcours
	- o En chiffrée entouré d'un rond rouge foncé : le numéro du point repère relatif à la description pas à pas du parcours dans l'ordre croissant du point de départ vers le point d'arrivée
	- o En chiffrée entouré d'un rond rouge pâle : le nombre de points repères que l'on trouve dans la zone en zoomant davantage.

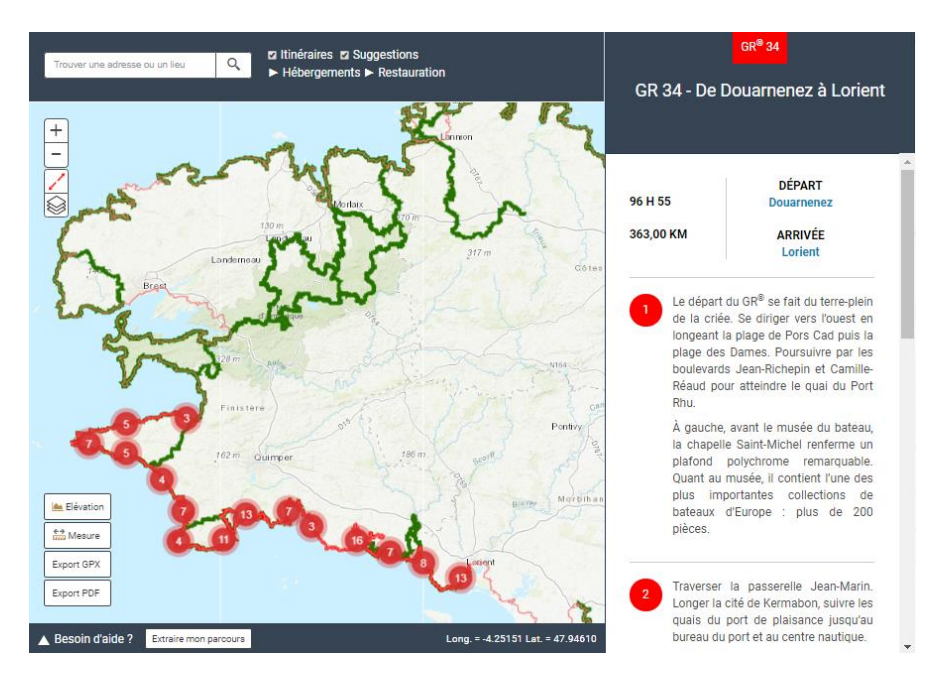

- A droite de la carte :
	- o Le numéro du GR® relatif au parcours
	- o Le titre du parcours
	- o Les informations sur la durée (éventuellement), la distance, le point de départ et d'arrivée du parcours
	- o Le descriptif pas à pas du parcours avec les points repères correspondants pour retrouver l'endroit relatif à cette description sur la carte. Au survol de votre souris sur le pas à pas, une puce verte apparaît sur la carte pour vous indiquer le lieu de la description.

D'autres informations apparaissent au clic sur ces différents éléments. Ils sont détaillés dans les chapitres suivants.

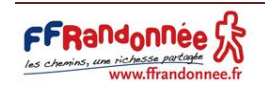

#### 4. Sur la carte d'un itinéraire

<span id="page-10-0"></span>Un itinéraire est accessible après avoir réalisé une recherche par mot clé ou depuis la carte de France des GR®. Un itinéraire s'accompagne de la trace du GR® qu'il décrit ainsi que de nombreux outils cartographiques.

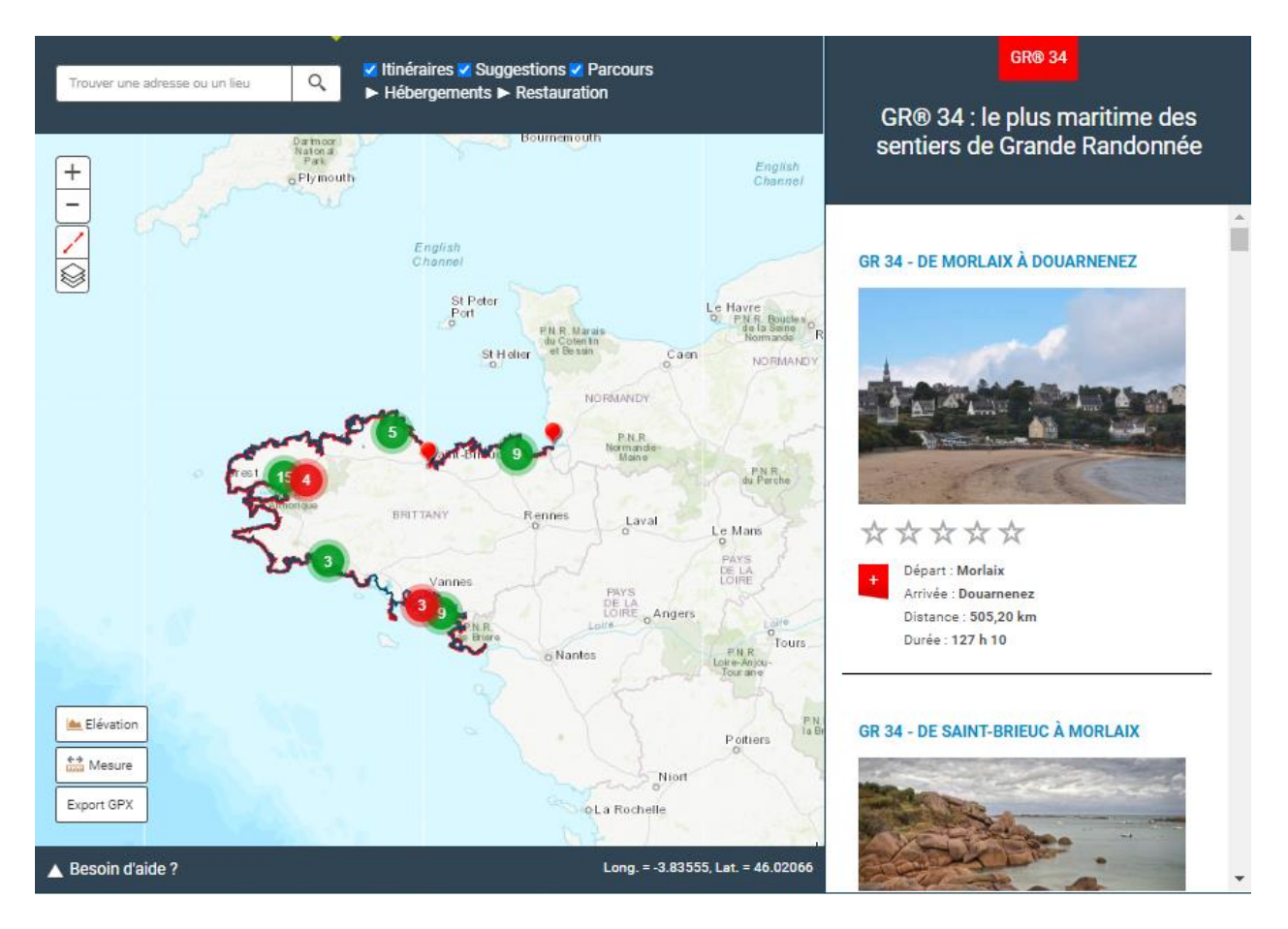

La carte d'un itinéraire se compose de la manière suivante :

- En haut dans l'encart bleu :
	- Trouver une adresse ou un lieu Q o Une zone de recherche pour trouver une adresse ou un lieu o Des cases à cocher pour afficher ou non sur la carte l'itinéraire, ainsi que les suggestions
	- et parcours en relation avec le GR® relatif à l'itinéraire **¤ l'unéraires a Suggestions ¤ Parcours**
	- o Une liste déroulante pour afficher les hébergements à proximité **>** Hébergements
	- o Une liste déroulante pour afficher les points de restauration à proximité **> Restauration**
- En haut à gauche sur la carte :
	- $\circ$  Des boutons de zoom « + »  $\Box$  et de dé-zoom « »
	- $\circ$  Un bouton pour afficher la carte en plein écran
	- $\circ$  Un bouton pour changer de fond de carte
- En bas à gauche sur la carte :
	- Elévation o Un bouton « élévation » pour réaliser des mesures altimétriques

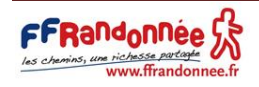

- $\frac{+9}{100}$  Mesure o Un bouton « mesure » pour réaliser des mesures kilométriques
- Export GPX o Un bouton « export GPX » pour télécharger un fichier GPX
- En bas dans l'encart bleu :
	- o Un bouton « besoin d'aide ? » recensant des tutoriels d'aide vidéo vBesoin d'aide?
	- o Les coordonnées en longitude et latitude de la position de la souris sur la carte Long. = -2.23040, Lat. = 44.76289
- Sur la carte :
	- o En bleu : la trace de l'itinéraire
	- o En rouge foncé et trait épais : la trace des parcours relatifs à l'itinéraire
	- o En puce rouge : le point de départ d'un parcours
	- o En chiffrée entouré d'un rond rouge: le nombre de parcours que l'on trouve dans la zone si l'on zoome davantage
	- o En vert : la trace des suggestions relatives à l'itinéraire
	- o En chiffré entouré d'un rond vert : le nombre de suggestions que l'on trouve dans la zone

si l'on zoome davantage

 $\circ$  En puce verte : le point de départ d'une suggestion

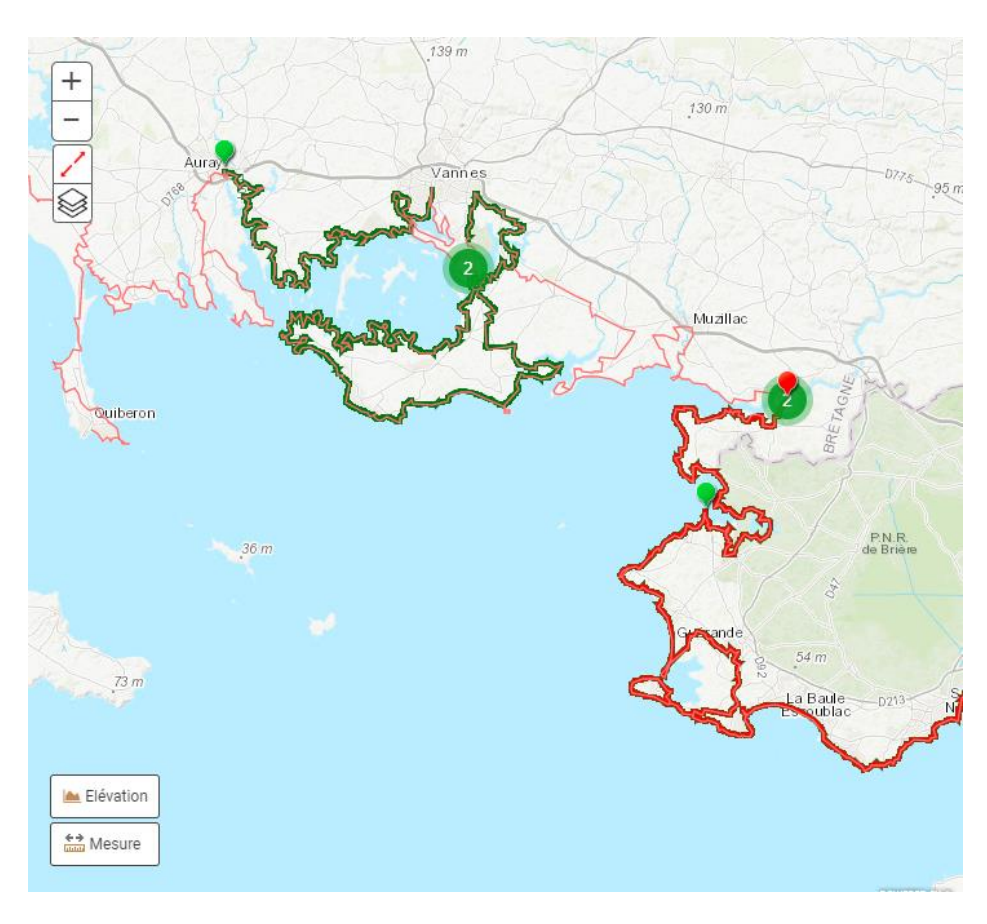

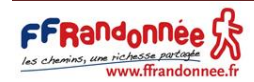

- A droite de la carte :
	- o Le numéro du GR® relatif à l'itinéraire
	- o Le titre de l'itinéraire
	- o L'ensemble des parcours et suggestions relatives à l'itinéraire. Celles-ci apparaissent ou disparaissent selon que l'on ait coché les cases correspondantes en haut dans l'encart bleu au-dessus de la carte. Par ailleurs, ces propositions s'affinent en fonction du niveau de zoom que l'on affiche sur la carte. Au survol de votre souris sur l'une des suggestions ou l'un des parcours, une puce verte apparaît sur la carte pour vous indiquer le point de départ de la suggestion / du parcours correspondant.

D'autres informations apparaissent au clic sur ces différents éléments. Ils sont détaillés dans les chapitres suivants.

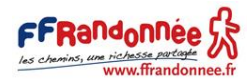

<span id="page-13-0"></span>2. Passer sur un fond de carte au 1:25000<sup>ème</sup>

Pour passer du fond de carte France topo au fond de carte au 1:25000<sup>ème</sup>, réalisez un zoom sur la carte suffisamment important. Pour cela, vous avez deux possibilités :

- Utiliser le bouton « + » dédié au zoom et situé en haut à gauche de la cartographie
- Utiliser la roulette de votre souris

Le fond de carte au 1:25000<sup>ème</sup> apparaît spontanément une fois que le niveau de zoom sur la carte est suffisant.

NB : si le bouton « + » permet de zoomer, le bouton « - » situé en-dessous permet de dézoomer.

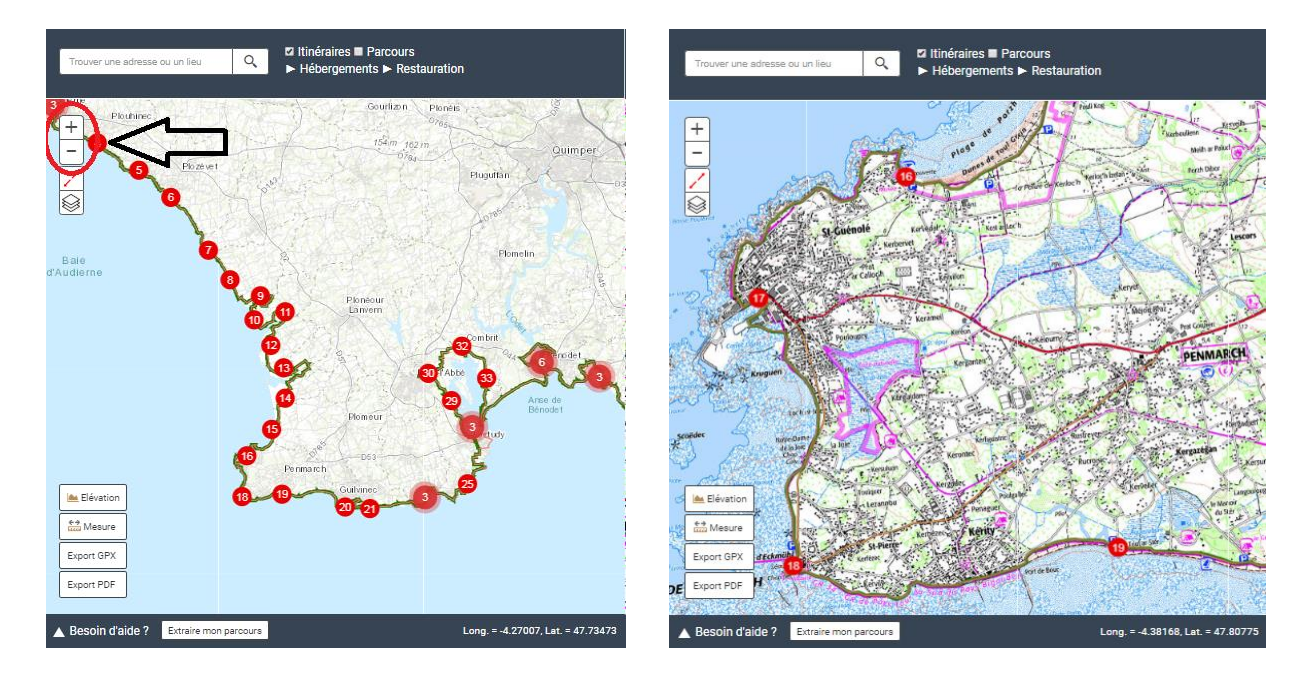

En plus du fond de carte au 1:25000<sup>ème</sup>, 10 autres fonds de carte sont disponibles. Ces derniers sont accessibles en cliquant sur le bouton situé en haut à gauche de la carte. Pour en utiliser un, cliquez sur le fond de carte correspondant.

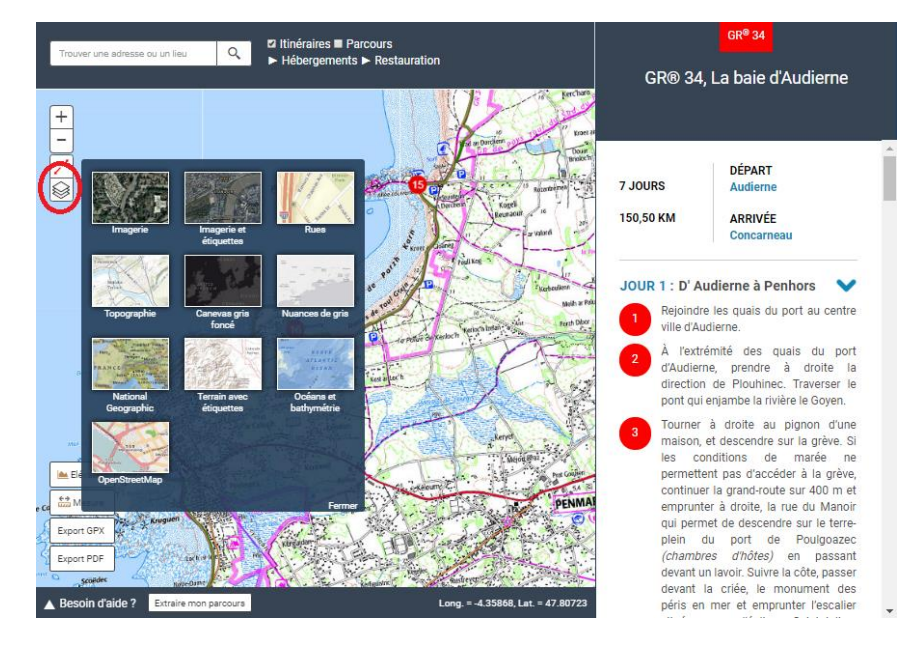

Important : si vous décidez d'utiliser l'un de ces fonds de carte, alors vous ne pourrez plus retourner à un fond de carte au 1:25000ème . Pour pouvoir y accéder de nouveau, il vous faudra préalablement rafraîchir la page.

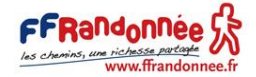

## <span id="page-14-0"></span>3. Exploiter l'intégralité de son écran pour afficher la cartographie

Pour une lecture et un travail de préparation de votre prochaine itinérance plus simple, un outil de plein écran de la cartographie est à votre disposition. Celui-ci est accessible en cliquant sur le bouton  $\leq$  situé en haut à gauche de la carte.

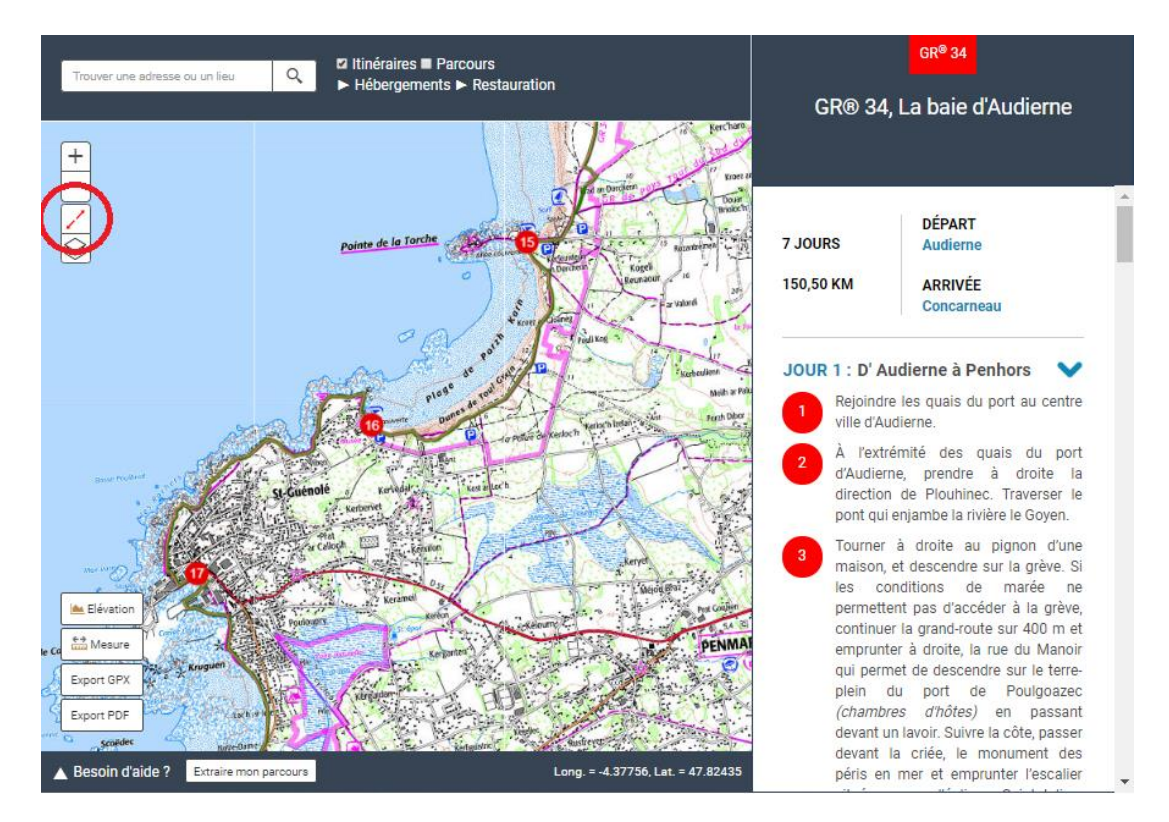

En cliquant sur ce bouton, la cartographie s'étend par la droite et vient masquer le descriptif « pas à pas » présent sur le côté droit de la cartographie. Pour revenir à un affichage standard de la cartographie, vous avez deux possibilités :

- Cliquer sur le bouton situé en haut à gauche de la carte plein écran
- Appuyer sur le bouton « Echap » de votre ordinateur

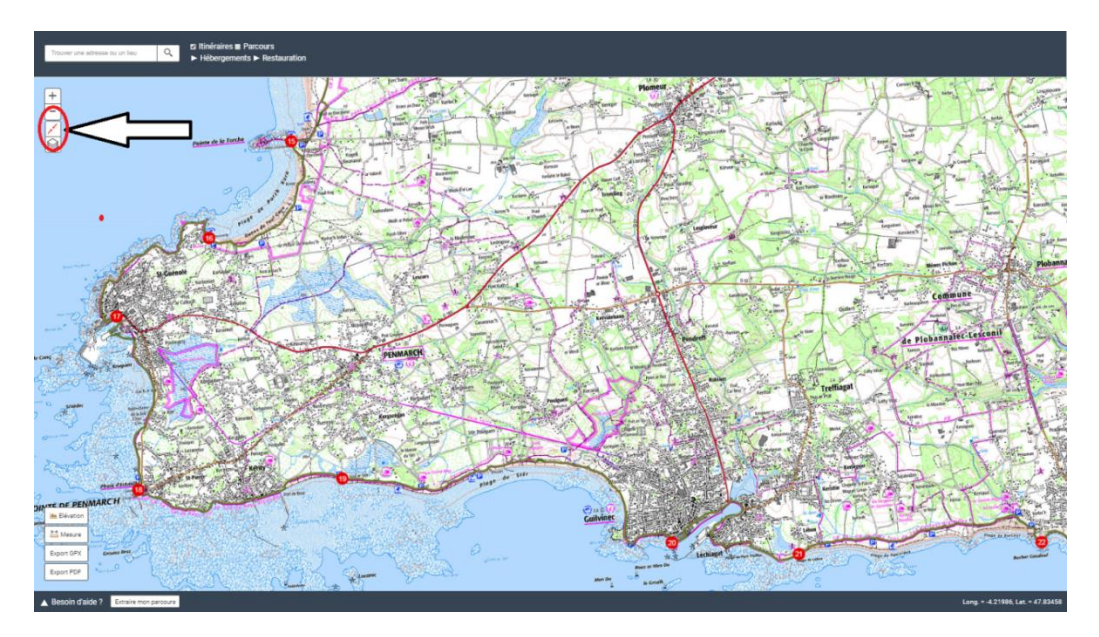

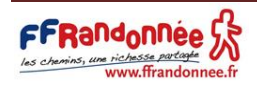

## <span id="page-15-0"></span>4. Mesurer l'altimétrie entre deux points A et B 1. Mode opératoire

<span id="page-15-1"></span>Pour utiliser l'outil de mesure altimétrique, cliquez sur le bouton « élévation »  $\left\lfloor \frac{m}{n} \frac{Eievalue}{\sigma} \right\rfloor$ situé en bas à gauche de la cartographie (le bouton est entouré en rouge ci-dessous).

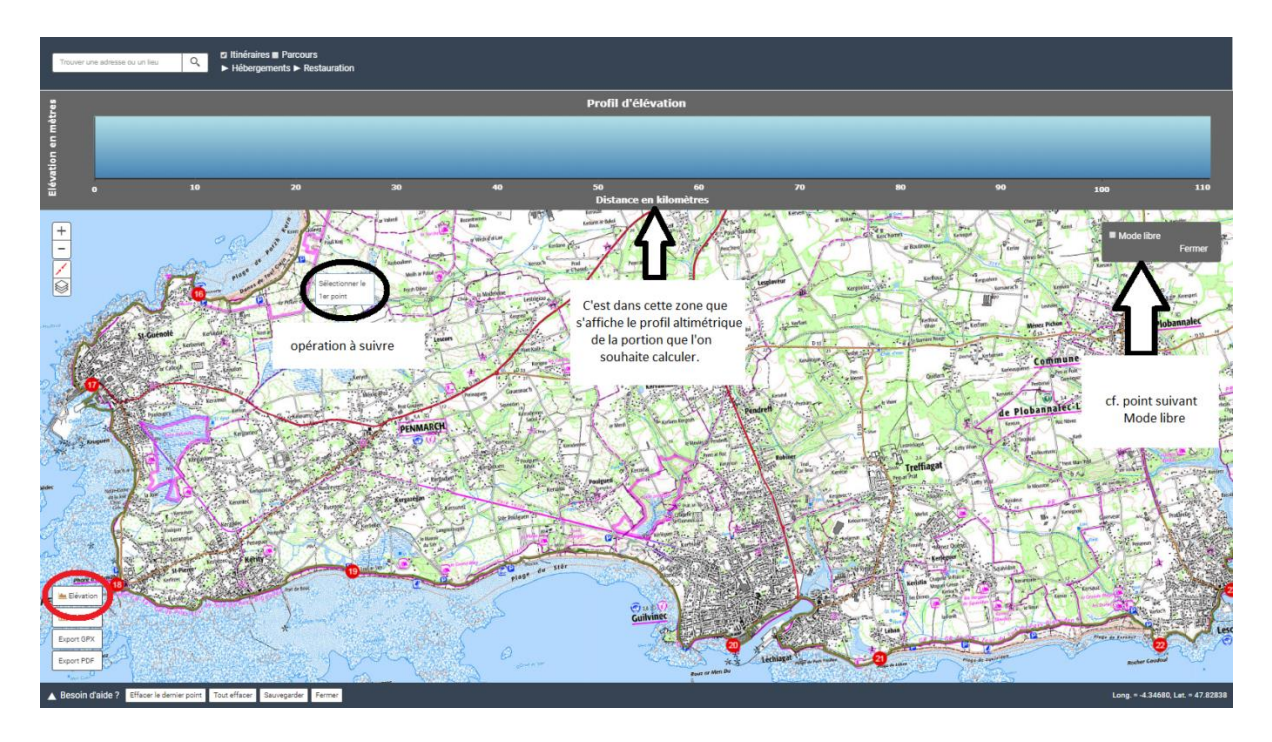

Après avoir cliqué sur « élévation », plusieurs éléments apparaissent sur la carte :

- En haut, un bloc intitulé « profil d'élévation » où s'affichera vos mesures altimétriques entre les points que vous définirez plus tard.
- A proximité du curseur de votre souris, un texte vous indiquant l'opération à réaliser en fonction du mode de mesure que vous utilisez. Par défaut, la mesure se fait directement sur le GR®. On vous demande alors de « sélectionner le 1<sup>er</sup> point ».
- A droite, une fenêtre « mode libre » vous permettra de réaliser des mesures en dehors de la trace du GR®. (cf. 4.2.2 [Mesure altimétrique en dehors de la trace\)](#page-16-0)
- <span id="page-15-2"></span> Dans le bandeau bleu foncé en bas, quatre boutons d'action intitulés « effacer le dernier point », « tout effacer », « sauvegarder » ou « fermer ».

2. Les différents modes de mesure altimétrique

## **1. Mesure altimétrique sur la trace**

<span id="page-15-3"></span>La mesure altimétrique se fait spontanément sur le tracé du GR® après avoir cliqué sur « élévation ». Pour réaliser cette mesure, choisissez d'abord votre point de départ (A). Vous n'êtes pas obligé de cliquer précisément sur le tracé de l'itinéraire. En cliquant à proximité, un magnétisme s'opère automatiquement.

Une puce bleue marque votre point de départ (A). Ensuite, le texte situé à proximité du curseur de votre souris change et vous indique « sélectionner le point suivant ». Suivez les consignes en allant dans le sens de la description de l'itinéraire et cliquez sur un autre point à proximité de la trace qui correspondra au point d'arrivée (B). La trace devient bleue entre vos deux points de mesure A et B. Les résultats s'affichent.

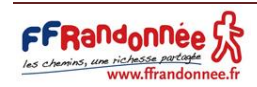

## **2. Mesure altimétrique en dehors de la trace**

<span id="page-16-0"></span>Pour réaliser une mesure altimétrique en dehors de la trace, vous devez activer le « mode libre ». Ce mode est recommandé pour réaliser des mesures entre la trace du GR® et votre hébergement situé à proximité de votre chemin.

Pour activer le « mode libre », il faut cliquer sur le bouton « élévation »  $\Box$  Elévation situé en bas à gauche

Mode libre

de la cartographie, puis cliquer sur la case à cocher « mode libre » .

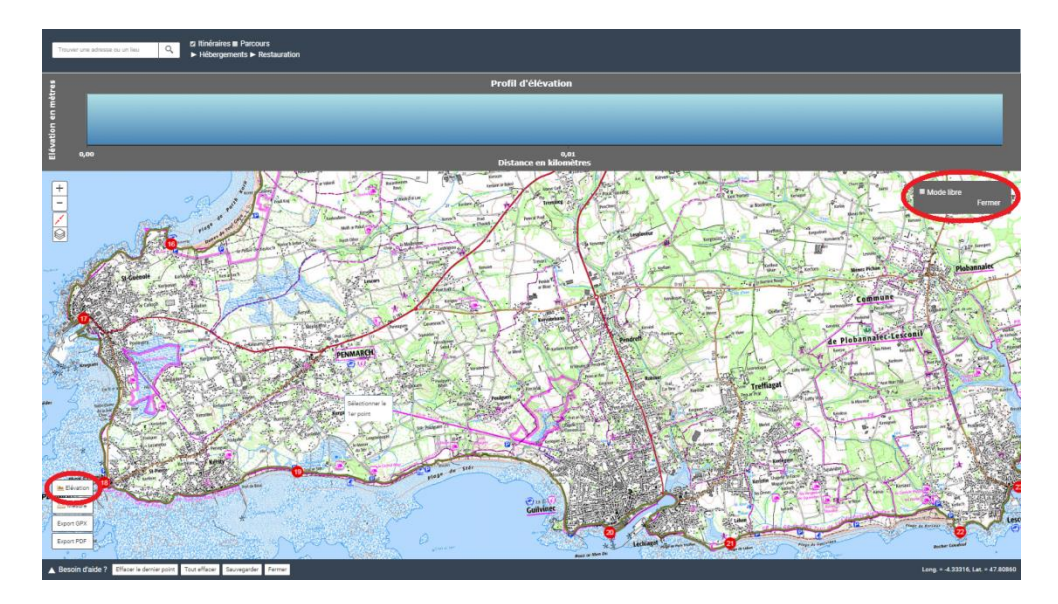

En cliquant sur le mode libre, deux fonctionnalités s'offrent à vous :

 Point par point : permet de réaliser des mesures sous forme de lignes droites. Cette fonctionnalité est utile pour réaliser des mesures rapides, mais parfois peu précises.

Après avoir cliqué sur l'endroit « point de départ » de votre mesure, faites glisser votre souris dans la direction vers laquelle vous souhaitez aller, puis cliquez pour valider. Refaites l'opération autant de fois que nécessaire jusqu'à arriver à votre point d'arrivée. Terminez l'opération en doublecliquant. Les résultats s'affichent.

 A main levée : permet de réaliser des tracés sous la forme que vous dessinez. Ce mode est utile pour plus de précisions en empruntant au maximum les voiries piétonnes, par exemple.

Après avoir cliqué sur l'endroit « point de départ » de votre mesure, maintenez votre souris enfoncée et glissez-la en suivant le chemin sur lequel vous souhaitez réaliser vos mesures altimétriques. Terminez l'opération en relâchant le clic de votre souris. Les résultats s'affichent.

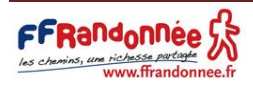

#### 3. Interprétation des résultats

Profil d'é

<span id="page-17-0"></span>Une fois votre trace définie, plusieurs informations apparaissent à l'écran.

- le profil d'élévation est complété par une courbe altimétrique représentant en abscisse la distance en kilomètres ; en ordonnées l'élévation en mètres. Si vous passez votre souris sur cette courbe, d'autres informations apparaissent :
	- la valeur en abscisse du point correspondant à la position du curseur de votre souris (ici 9.1km) ;
	- la valeur en ordonnée du point correspondant à la position du curseur de votre souris (ici 2.7m) ;
	- le différentiel entre l'élévation du point de départ de votre mesure et la valeur en ordonnée actuelle (ici -0.7m) ;
	- Une croix verte sur la trace vous indiquant où se situe votre curseur de souris sur le profil d'élévation par rapport à la trace (entouré en rouge dans l'image ci-dessous)

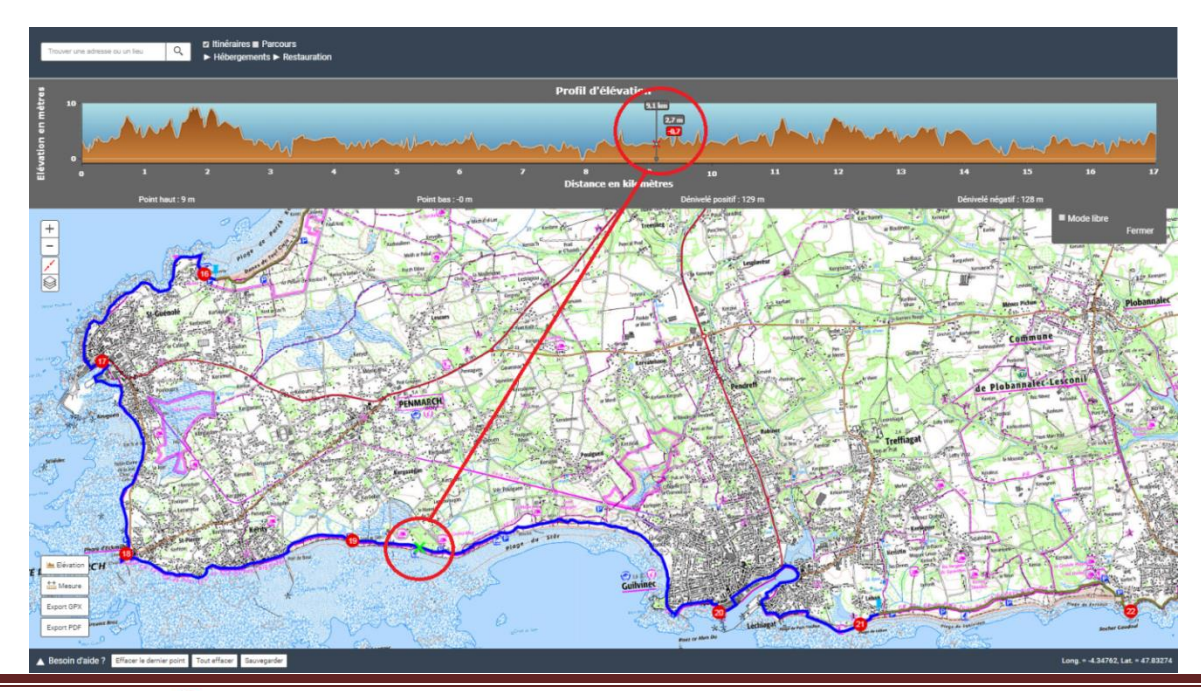

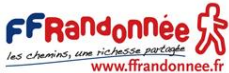

Sous le profil d'élévation, retrouvez d'autres informations complémentaires :

- Point bas : il correspond à l'altitude la plus basse relevée sur le profil d'élévation.
- Point haut : il correspond à l'altitude la plus élevée relevée sur le profil d'élévation.
- Dénivelé positif : il correspond au dénivelé positif cumulé relevé sur le profil d'élévation.
- Dénivelé négatif : il correspond au dénivelé négatif cumulé relevé sur le profil d'élévation.

#### 4. Modifier ses mesures

<span id="page-18-0"></span>Si vous avez réalisé vos mesures directement sur la trace du GR® et que vous souhaitez opérer des modifications (changer vos points de départ et/ou d'arrivée, par exemple), cliquez sur le bouton « effacer le dernier point » Effacer le dernier point | ou sur « tout effacer » Tout effacer situés dans le bandeau en bas de la carte.

5. Sauvegarder son travail

<span id="page-18-2"></span><span id="page-18-1"></span>Voir 6. [Personnaliser son itinérance en créant ses propres étapes](#page-24-3)

6. Fermer les outils de mesure altimétrique

Lorsque vous avez terminé votre travail de mesure altimétrique, vous pouvez cliquer le bouton « Fermer » présent dans le bloc « mode libre » situé à droite de la carte. Vous reviendrez alors à la visualisation cartographique initiale.

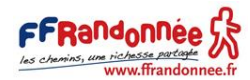

## <span id="page-19-0"></span>5. Mesurer la distance entre deux points A et B 1. Mode opératoire

<span id="page-19-1"></span>Pour utiliser l'outil de mesure, cliquez sur le bouton « mesure » situé en bas à gauche de la cartographie (le bouton est entouré en rouge ci-dessous).

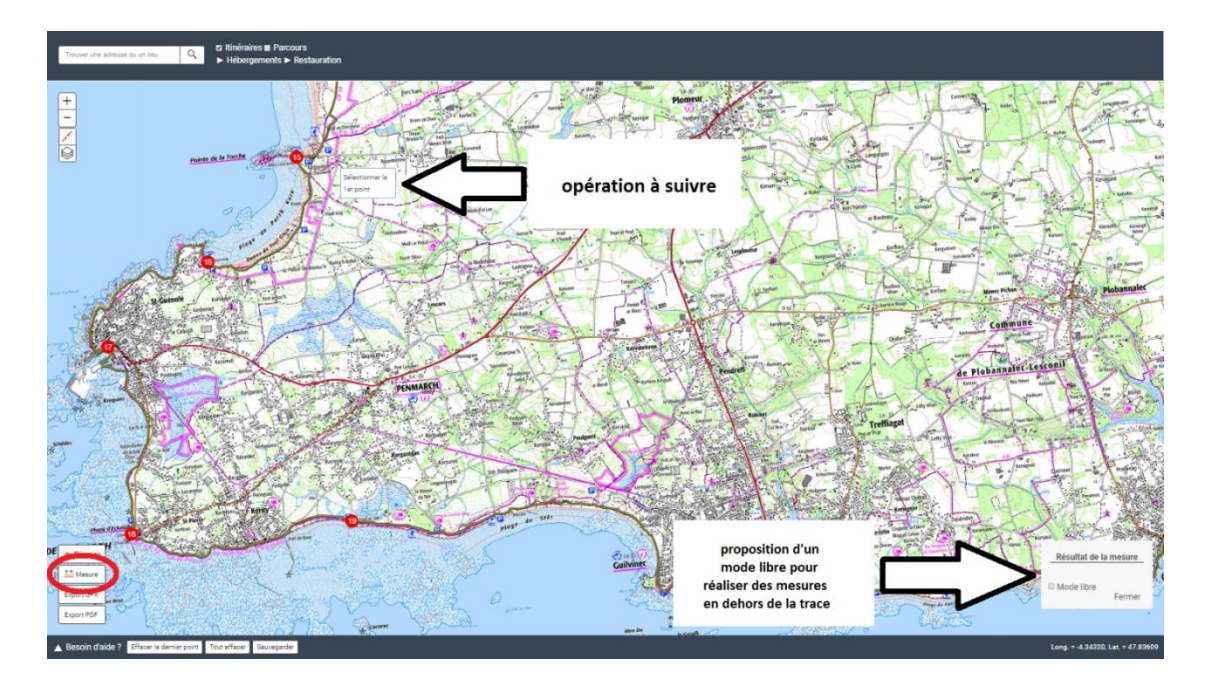

Après avoir cliqué sur « mesure », plusieurs éléments apparaissent sur la carte :

- A proximité du curseur de votre souris, un texte vous indiquant l'opération à réaliser en fonction du mode de mesure que vous utilisez. Par défaut, la mesure se fait directement sur le GR®. On vous demande alors de « sélectionner le 1<sup>er</sup> point ».
- En bas à droite, une fenêtre pour activer le mode libre. Ce mode permet de réaliser des mesures en dehors de la trace du GR®. (cf. [5.2.2 Mesure kilométrique](#page-20-0) en dehors de la trace)
- <span id="page-19-2"></span> Dans le bandeau bleu foncé en bas, quatre boutons d'action intitulés « effacer le dernier point », « tout effacer », « sauvegarder » ou « fermer ».
	- 2. Les différents modes de mesure kilométrique

#### **1. Mesure kilométrique sur la trace**

<span id="page-19-3"></span>La mesure kilométrique se fait spontanément sur le tracé du GR® après avoir cliqué sur le bouton « mesure ». Pour réaliser cette mesure, choisissez d'abord votre point de départ (A). Vous n'êtes pas obligé de cliquer précisément sur le tracé de l'itinéraire pour ce faire. En cliquant à proximité, un magnétisme s'opère automatiquement.

Une puce bleue marque votre point de départ (A). Ensuite, le texte situé à proximité du curseur de votre souris change et vous indique « sélectionner le point suivant ». Suivez les consignes en allant dans le sens de la description de l'itinéraire et cliquez sur un autre point à proximité de la trace qui correspondra au point d'arrivée (B). La trace devient bleue entre vos deux points de mesure A et B. Les résultats s'affichent en bas à droite dans la fenêtre intitulée « Résultat de la mesure ».

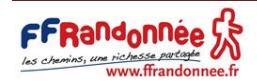

## **2. Mesure kilométrique en dehors de la trace**

<span id="page-20-0"></span>Pour réaliser une mesure kilométrique en dehors de la trace, vous devez activer le « mode libre ». Ce mode est recommandé pour mesurer la distance entre la trace et votre hébergement situé à proximité de votre chemin.

Pour activer le « mode libre », il faut cliquer sur le bouton « mesure »  $\frac{1}{\sin x}$  Mesure situé en bas à gauche Mode libre de la cartographie, puis cliquer sur la case à cocher « mode libre » . Q a tin

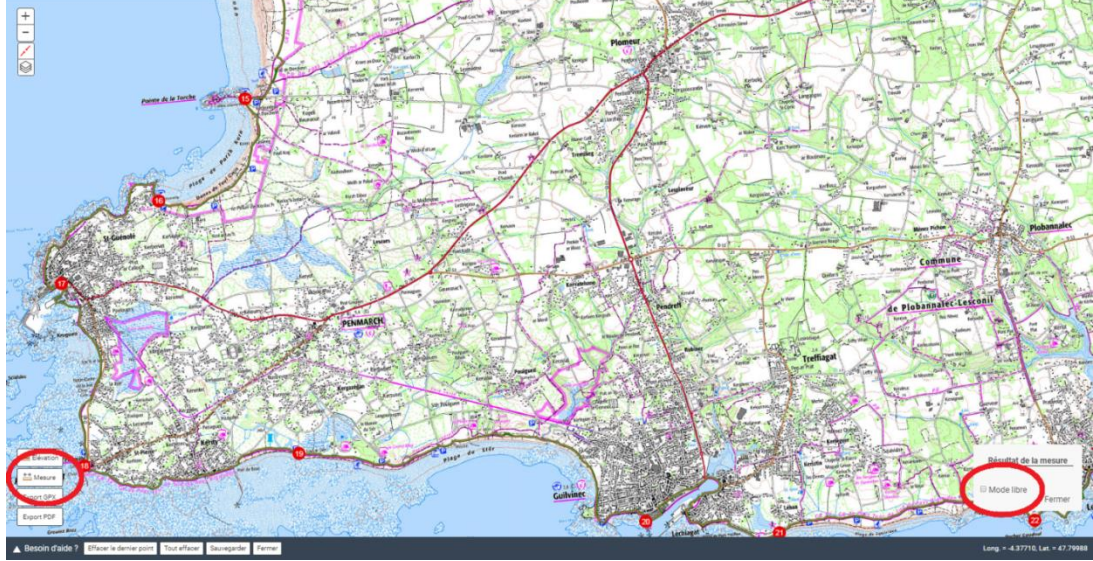

Après avoir cliqué sur le point départ (A), faites glisser votre souris dans la direction vers laquelle vous souhaitez aller, puis cliquez pour valider. Refaites l'opération autant de fois que nécessaire jusqu'à arriver à votre point d'arrivée (B). Terminez l'opération en double-cliquant. Les résultats s'affichent en bas à droite dans la fenêtre intitulée « Résultat de la mesure ».

3. Modifier ses mesures

<span id="page-20-1"></span>Si vous avez réalisé vos mesures directement sur la trace du GR® et que vous souhaitez opérer des modifications (changer de points de départ et/ou d'arrivée, par exemple), cliquez sur le bouton « effacer le dernier point » Effacer le dernier point | ou sur « tout effacer » Tout effacer situés dans le bandeau en bas de la carte.

4. Sauvegarder son travail

<span id="page-20-3"></span><span id="page-20-2"></span>Voir 6. [Personnaliser son itinérance en créant ses propres étapes](#page-24-3)

5. Fermer les outils de mesure de distance

Si vous avez terminé votre travail de mesure de distance, vous pouvez cliquer le bouton « Fermer » présent dans le bloc « mode libre » situé à droite de la carte. Vous reviendrez à la visualisation cartographique initiale.

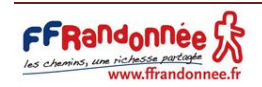

<span id="page-21-0"></span>6. Personnaliser son itinérance en créant ses propres étapes

Nous vous recommandons de créer vos étapes via GR @ccess en prenant soin de les tronçonner par demi-journée de sorte à toujours faire apparaître à l'écran votre étape entière sur fond de carte IGN 1:25000ème .

1. Les supports possibles pour créer ses propres étapes

<span id="page-21-1"></span>Les traces des GR® et des GR® de Pays accessibles avec GR @ccess sont définies en trois entités distinctes : suggestion, parcours et itinéraire.

- Suggestion : C'est une proposition de randonnée itinérante clé en main sur un GR® ou un GR® de Pays, prédécoupée en étapes allant de 2 à 6 jours et plus, avec une cartographie IGN au 1:25000<sup>ème</sup> et un descriptif pas à pas. L'internaute peut néanmoins désirer un autre découpage que celui proposé par défaut et concevoir ses propres étapes.
- Parcours : C'est un extrait de GR® ou de GR® de Pays joint une cartographie et un descriptif pas à pas. Contrairement à la « suggestion », le parcours sert immédiatement de support pour que l'internaute prédécoupe lui-même ses étapes et construise sa randonnée itinérante à sa convenance.
- Itinéraire : C'est le tracé intégral d'un GR® ou d'un GR® de Pays. Il est fourni sans aucune autre information que le tracé cartographique.

Vous pouvez créer vos propres étapes uniquement sur les suggestions et les parcours. Ce type d'outil n'est pas disponible pour l' « itinéraire ».

Il existe plusieurs manières pour créer son étape personnalisée à partir d'une suggestion ou d'un parcours :

- En cliquant sur le bouton « extraire mon parcours » Extraire mon parcours situé dans le bandeau en bas de la carte.
- En cliquant sur le bouton « mesure »  $\frac{1}{\tan x}$  Mesure situé en bas à gauche de la carte.
- En cliquant sur le bouton « élévation »  $\left[\frac{a}{n}\right]$  situé en bas à gauche de la carte.

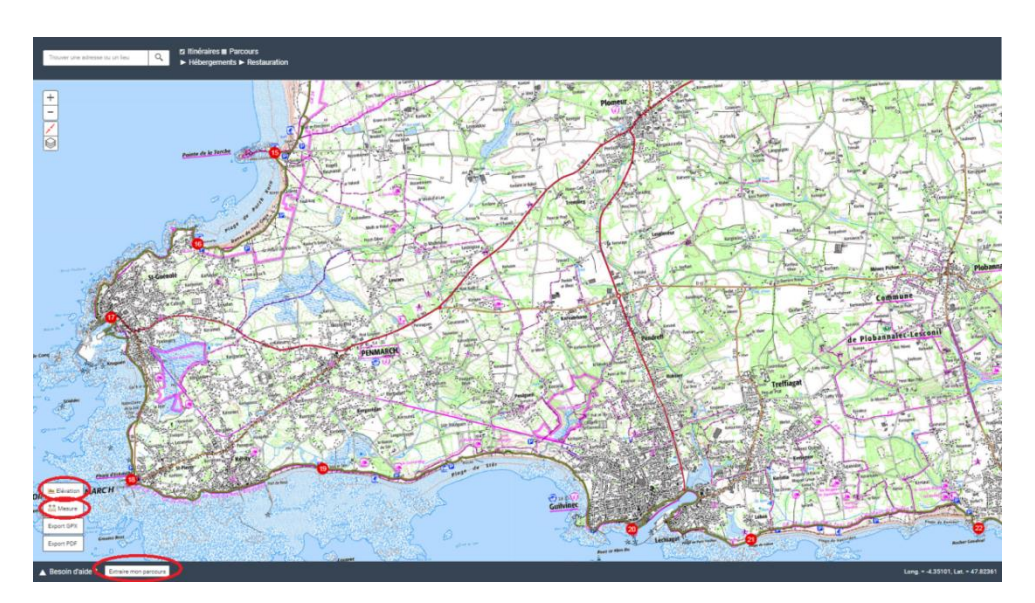

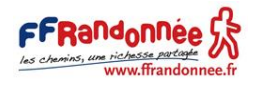

2. Avec le bouton « extraire mon parcours »

#### **1. Mode opératoire**

<span id="page-22-1"></span><span id="page-22-0"></span>Cliquez sur « extraire mon parcours »  $\sqrt{\frac{Extrain}}{x}$  situé dans le bandeau en bas de la carte. Déterminez le point de départ de votre étape en cliquant sur la carte. Vous n'êtes pas obligé de cliquer précisément sur le tracé de l'itinéraire. En cliquant à proximité, un magnétisme s'opère automatiquement. Une puce bleue apparaît pour marquer votre point de départ.

Le texte situé à proximité du curseur de votre souris change et vous indique « sélectionner le point suivant ». Suivez les consignes en allant dans le sens de la description de l'itinéraire et cliquez sur un autre point à proximité de la trace qui correspondra au point d'arrivée de votre étape. La trace devient bleue et correspond à l'étape que vous créez.

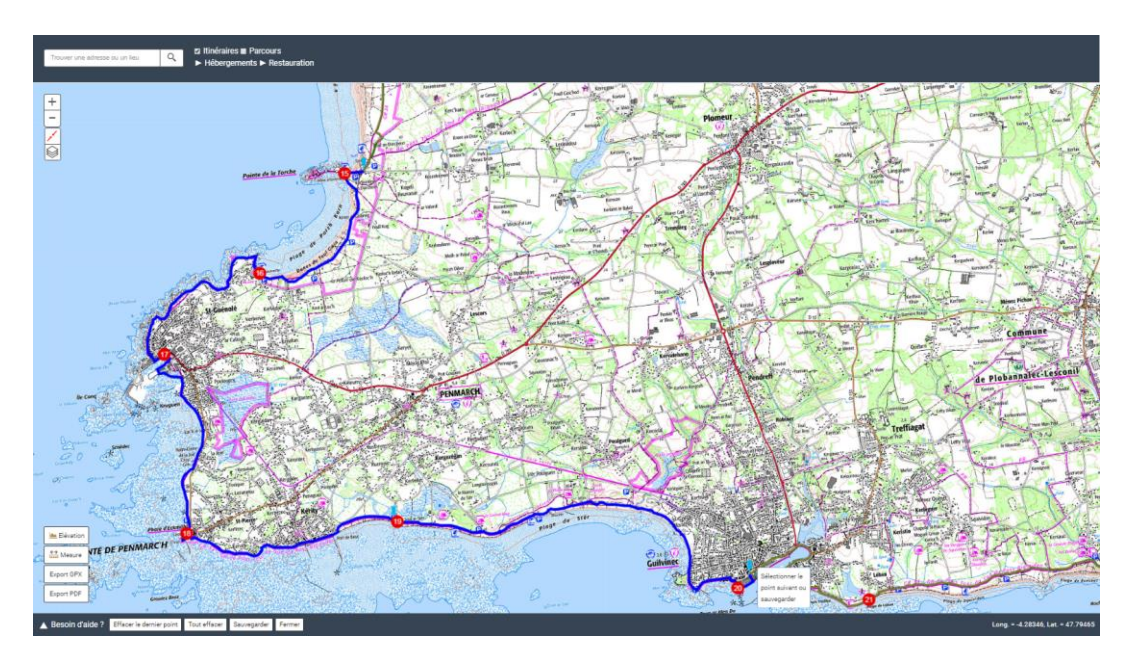

**2. Modifier son étape**

<span id="page-22-3"></span><span id="page-22-2"></span>Voir 6.5 [Modifier son étape](#page-24-2)

**3. Sauvegarder son étape**

<span id="page-22-5"></span><span id="page-22-4"></span>Voir 6.6 [Sauvegarder son étape](#page-24-3)

3. Avec le bouton « mesure »

#### **1. Mode opératoire**

Cliquez sur « mesure » situé en bas à gauche de la cartographie. Déterminez le point de départ de votre étape en cliquant sur la carte. Vous n'êtes pas obligé de cliquer précisément sur le tracé de l'itinéraire. En cliquant à proximité, un magnétisme s'opère automatiquement. Une puce bleue marque votre point de départ.

Le texte situé à proximité du curseur de votre souris change et vous indique « sélectionner le point suivant ». Suivez les consignes en allant dans le sens de la description de l'itinéraire et cliquez sur un autre point à proximité de la trace qui correspondra au point d'arrivée de votre étape. La trace devient bleue et correspond à l'étape que vous créez.

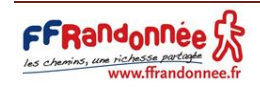

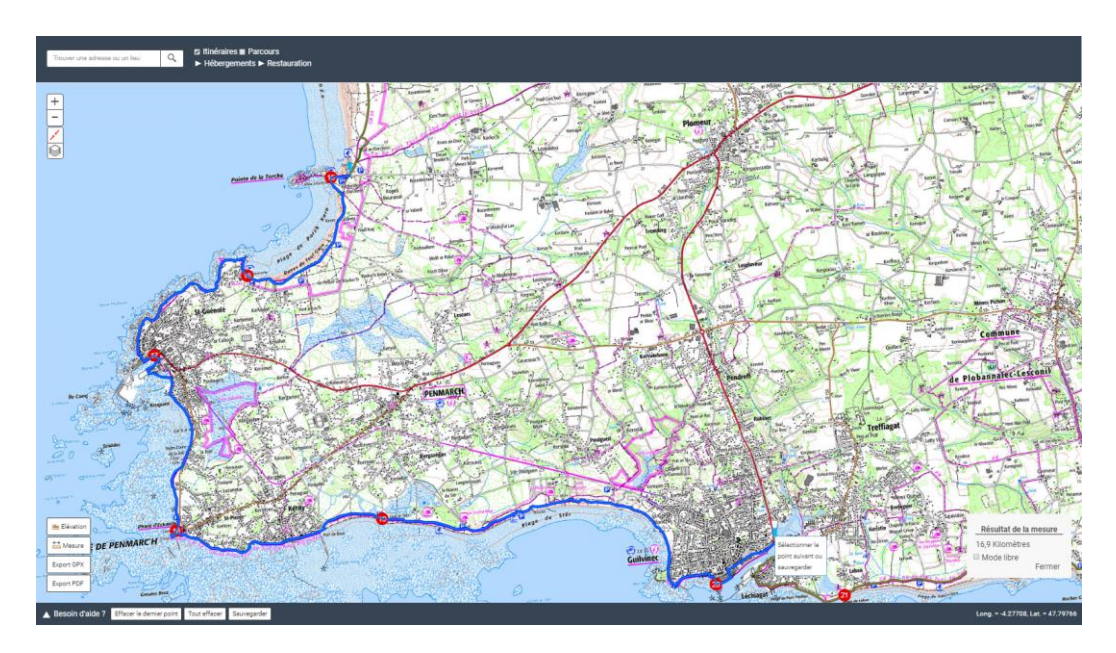

**2. Modifier son étape**

<span id="page-23-1"></span><span id="page-23-0"></span>Voir 6.5 [Modifier son étape](#page-24-2)

#### **3. Sauvegarder son étape**

<span id="page-23-3"></span><span id="page-23-2"></span>Voir 6.6 [Sauvegarder son étape](#page-24-3)

4. Avec le bouton « élévation »

#### **1. Mode opératoire**

Cliquez sur « élévation »  $\Box$  Elévation situé en bas à gauche de la cartographie. Déterminez le point de départ de votre étape en cliquant sur la carte. Vous n'êtes pas obligé de cliquer précisément sur le tracé de l'itinéraire. En cliquant à proximité, un magnétisme s'opère automatiquement. Une puce bleue marque votre point de départ.

Le texte situé à proximité du curseur de votre souris change et vous indique « sélectionner le point suivant ». Suivez les consignes en allant dans le sens de la description de l'itinéraire et cliquez sur un autre point à proximité de la trace qui correspondra au point d'arrivée de votre étape. La trace devient bleue et correspond à l'étape que vous créez.

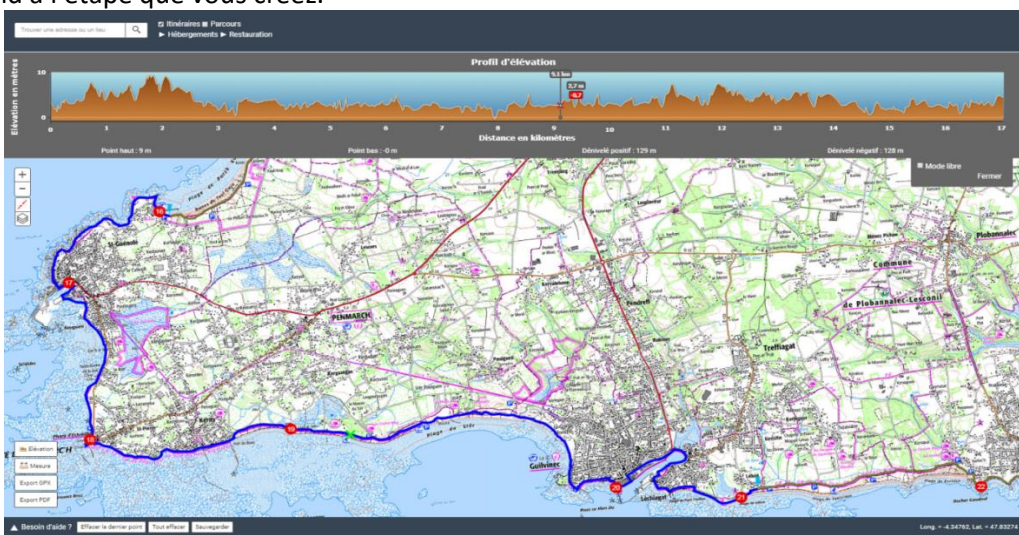

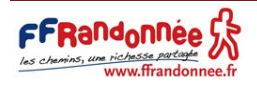

#### **2. Modifier son étape**

<span id="page-24-1"></span><span id="page-24-0"></span>Voir 6.5 [Modifier son étape](#page-24-2)

**3. Sauvegarder son étape**

<span id="page-24-2"></span>Voir 6.6 [Sauvegarder son étape](#page-24-3)

5. Modifier son étape

Si vous souhaitez opérer des changements sur la trace de votre étape, cliquez soit sur le bouton « effacer le dernier point » Effacer le dernier point | ou sur « tout effacer » Tout effacer situés dans le bandeau en bas de la carte.

6. Sauvegarder son étape

<span id="page-24-3"></span>Si l'étape que vous avez créée vous convient, vous pouvez la sauvegarder dans votre espace personnel en cliquant sur le bouton « sauvegarder »  $\Box$  Sauvegarder  $\Box$ . Une fenêtre intitulée « sauvegarder votre parcours » s'ouvre. Renseignez le nom de votre étape.

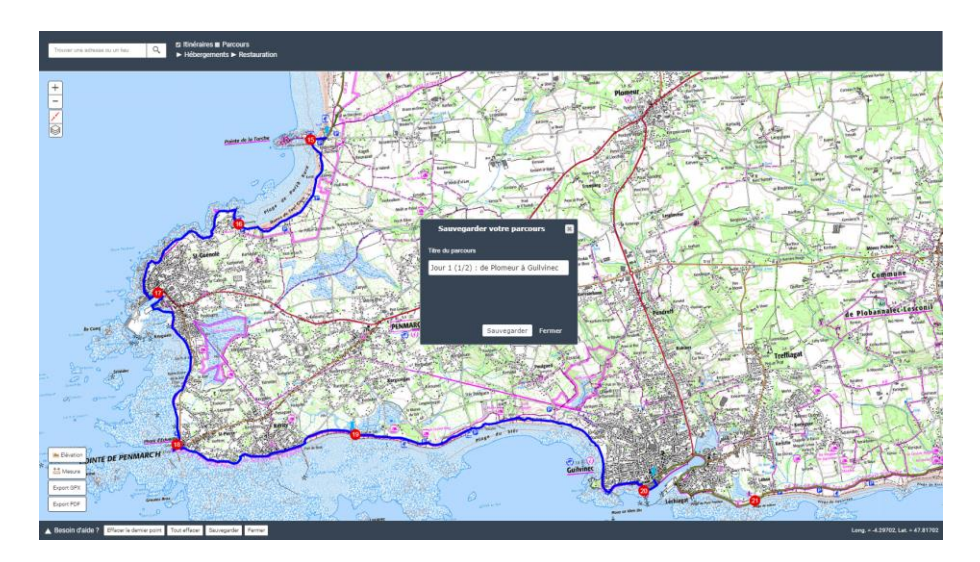

Nous vous recommandons :

- De créer vos étapes via GR @ccess en prenant soin de les tronçonner par demi-journée.
- De normer le nom de vos étapes de la manière suivante : Jour [n°\_ jour] ([matin] ou [après-midi]) - de [départ] à [arrivée]

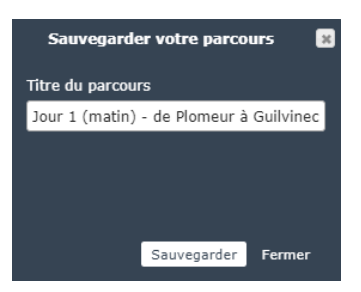

Un nom d'étape ne doit pas contenir les caractères suivants : / \ : \* ? " < > |. Il vous sera sinon impossible de télécharger le document PDF (voir [8. Télécharger un mini-topoguide en format PDF\)](#page-32-0).

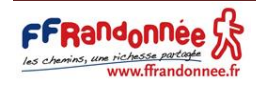

Après avoir renseigné le titre de votre étape, cliquez sur « sauvegarder » Sauvegarder pour finaliser sa création. Un message vous confirme que l'opération s'est déroulée correctement.

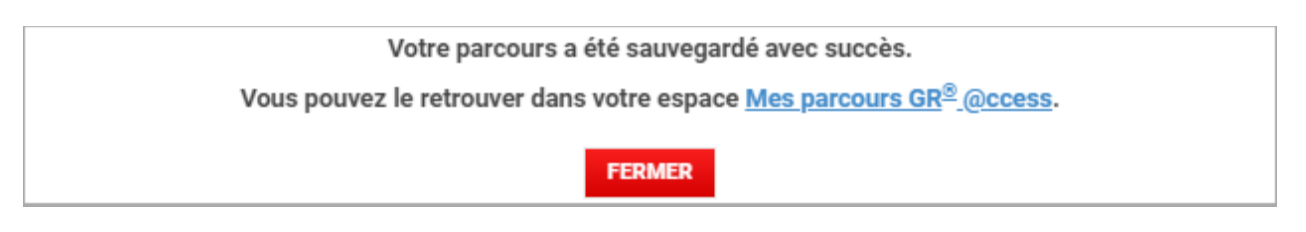

7. Retrouver son étape dans son espace personnel

<span id="page-25-0"></span>Les étapes que vous sauvegardez sont à votre disposition tout au long de votre abonnement. Vous pouvez les retrouver en vous rendant dans la rubriqu[e Mon espace / Mes parcours GR @ccess.](https://www.mongr.fr/mon-espace/mes-parcours-gr-access)

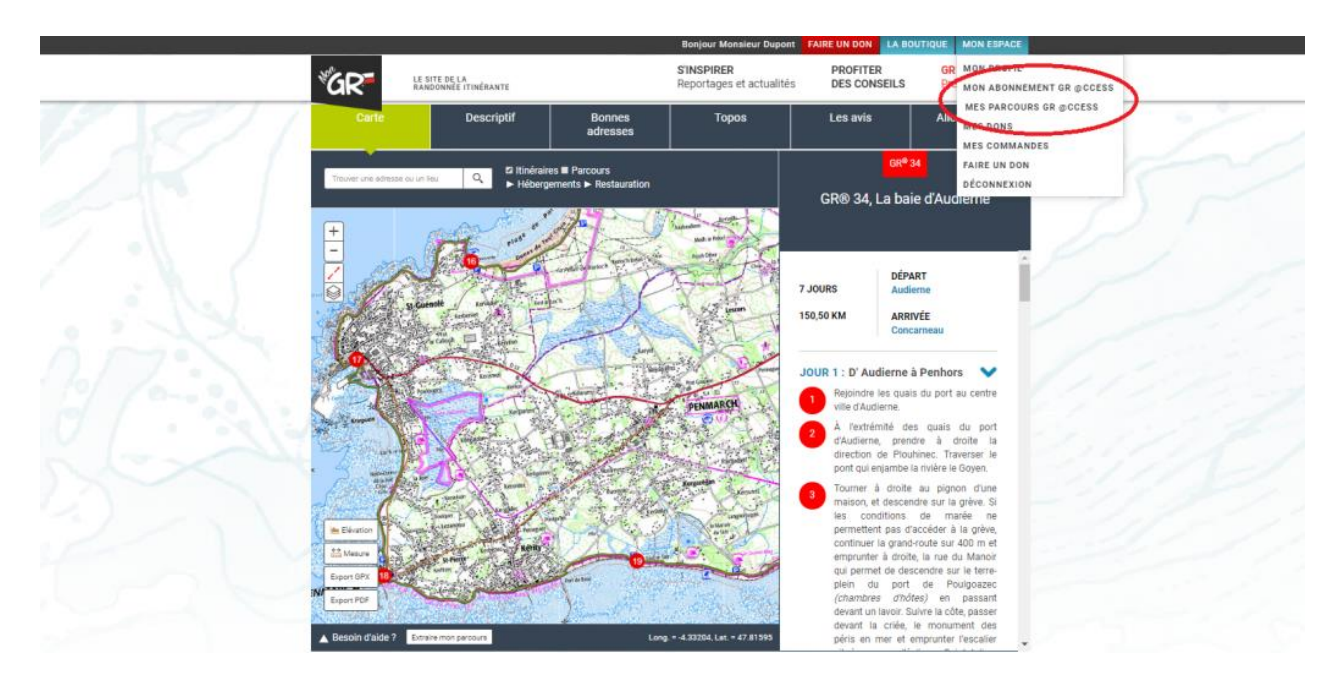

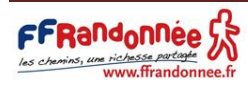

<span id="page-26-0"></span>7. Télécharger la trace GPX …

 Le GR @ccess ne permet pas la lecture d'un fichier GPX, mais son téléchargement. Pour pouvoir le lire, nous vous recommandons d'utiliser des outils dédiés à cela (GPS, smartphone ou sites internet tels que : [https://www.gpx-view.com/,](https://www.gpx-view.com/)<https://www.visugpx.com/> ou encore <https://www.calculitineraires.fr/importer-gpx.php>

1. D'un parcours ou d'une suggestion dans son intégralité

<span id="page-26-1"></span>Pour télécharger la trace GPX d'une suggestion ou d'un parcours dans son intégralité, cliquez sur le bouton « export GPX »  $\Box$  Export GPX situé en bas à gauche de la cartographie (bouton entouré en rouge ci-dessous).

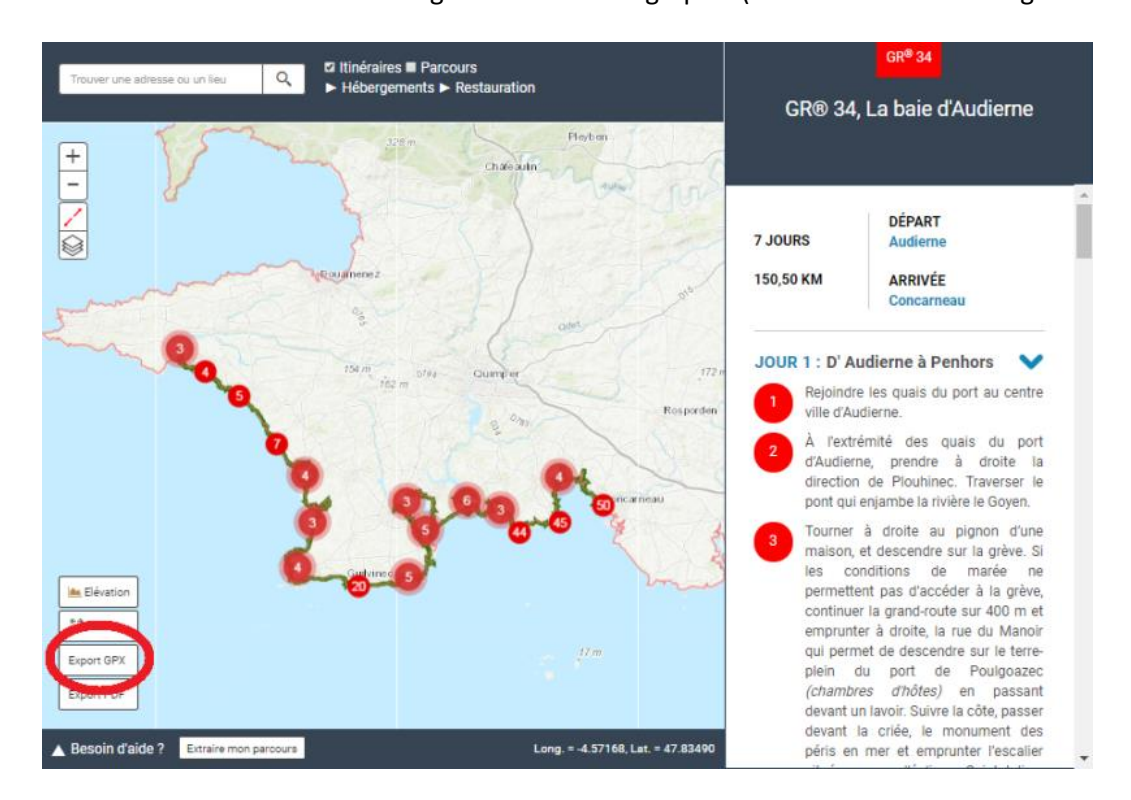

Après avoir cliqué, un message s'affiche sur votre écran. Ce message peut varier selon que vous soyez :

 sur une suggestion ou un parcours, sans avoir préalablement créé une étape depuis cette suggestion / ce parcours.

Dans ce cas, le message qui s'affiche vous demande d'accepter les [conditions générales](https://www.mongr.fr/page/conditions-generales-d-utilisation-du-site-mongr)  [d'utilisation](https://www.mongr.fr/page/conditions-generales-d-utilisation-du-site-mongr). Lisez-les et, si vous les acceptez, cliquez sur la case à cocher correspondante. Le téléchargement du fichier GPX se lance automatiquement.

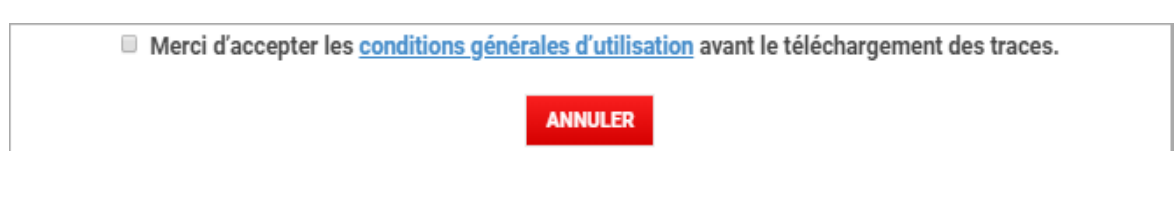

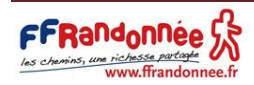

 sur une suggestion ou un parcours depuis lequel vous avez créé une étape (voir [6. Personnaliser](#page-21-0)  [son itinérance en créant ses propres étapes\)](#page-21-0)

Dans ce cas, le message qui s'affiche vous demande quelle trace GPX souhaitez-vous obtenir.

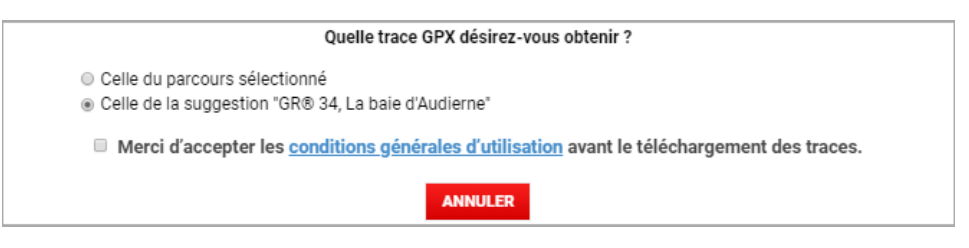

- o « Celle du parcours sélectionné » correspond à l'étape que vous avez créée
- o « Celle de la suggestion "GR® 34, La baie d'Audierne" » correspond à la suggestion / au parcours dans son intégralité.

NB : le texte varie selon le titre de votre suggestion / parcours.

Cliquez sur la seconde puce pour sélectionner la trace GPX dans son intégralité, puis lisez les [conditions générales d'utilisation](https://www.mongr.fr/page/conditions-generales-d-utilisation-du-site-mongr). Si vous les acceptez, cliquez sur la case à cocher correspondante. Le téléchargement du fichier GPX se lance automatiquement.

2. D'une étape personnalisée

<span id="page-27-0"></span>Pour télécharger la trace GPX d'une étape que vous avez créée à partir d'une suggestion ou d'un parcours (voir [6. Personnaliser son itinérance en créant ses propres étapes\)](#page-21-0), cliquez sur le bouton « export GPX »

Export GPX situé en bas à gauche de la cartographie (bouton entouré en rouge ci-dessous).

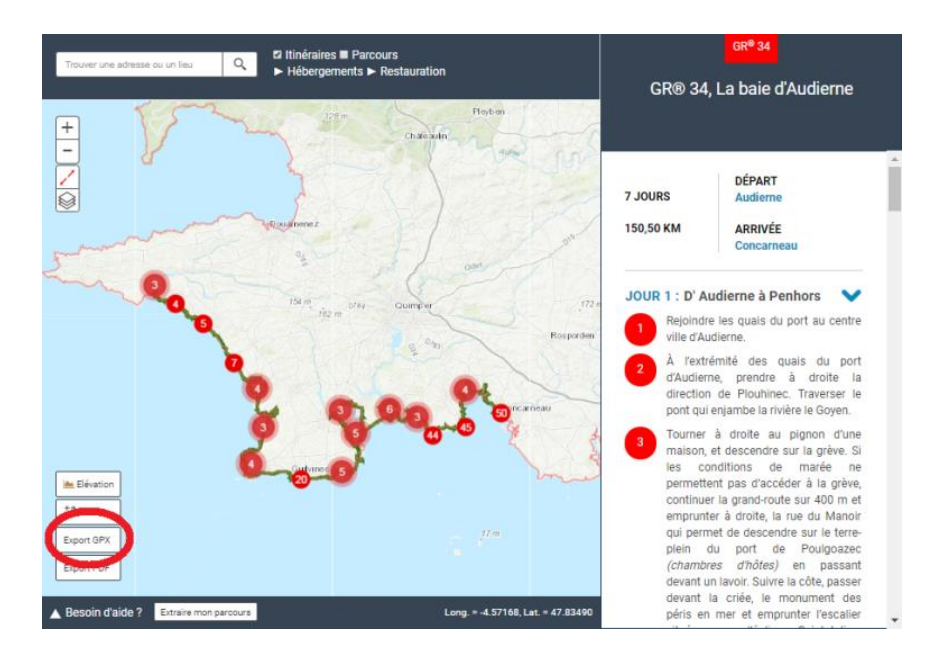

Après avoir cliqué, un message vous demande « quelle trace GPX désirez-vous obtenir ? »

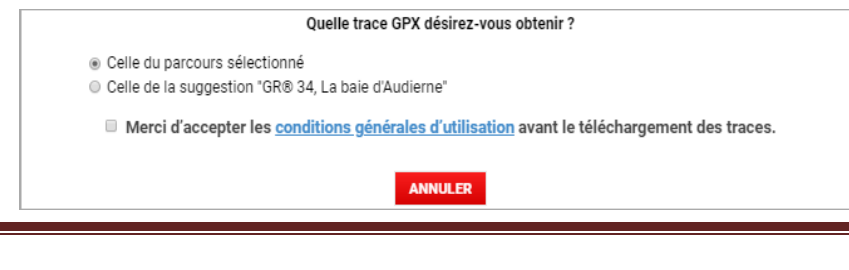

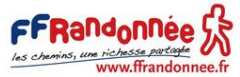

- « Celle du parcours sélectionné » correspond à l'étape que vous avez créée
- « Celle de la suggestion "GR® 34, La baie d'Audierne" » correspond à la suggestion / au parcours dans son intégralité.

NB : le texte varie selon le titre de votre suggestion / parcours.

Cliquez sur la première puce pour sélectionner la trace GPX de l'étape que vous avez créée, puis lisez les [conditions générales d'utilisation](https://www.mongr.fr/page/conditions-generales-d-utilisation-du-site-mongr). Si vous les acceptez, cliquez sur la case à cocher correspondante. Le téléchargement du fichier GPX se lance ensuite automatiquement.

## 3. D'un itinéraire

<span id="page-28-0"></span>Un itinéraire est le tracé intégral d'un GR® ou d'un GR® de Pays. Il est possible de télécharger la trace GPX d'un itinéraire de plusieurs façons :

- Depuis l[a carte de France des GR®](https://www.mongr.fr/trouver-prochaine-randonnee/carte)
- Depuis la page de l'itinéraire
- <span id="page-28-1"></span>Depuis une suggestion ou un parcours relatif à l'itinéraire

#### **1. Depuis la carte de France des GR®**

La carte de France des GR® est accessible depuis l'URL suivant : [www.mongr.fr/trouver-prochaine](http://www.mongr.fr/trouver-prochaine-randonnee/carte)[randonnee/carte.](http://www.mongr.fr/trouver-prochaine-randonnee/carte) Cette carte répertorie l'intégralité des itinéraires, parcours et suggestions disponibles avec GR @ccess (Plus d'informations : [1. Présentation générale des outils cartographiques\)](#page-3-1).

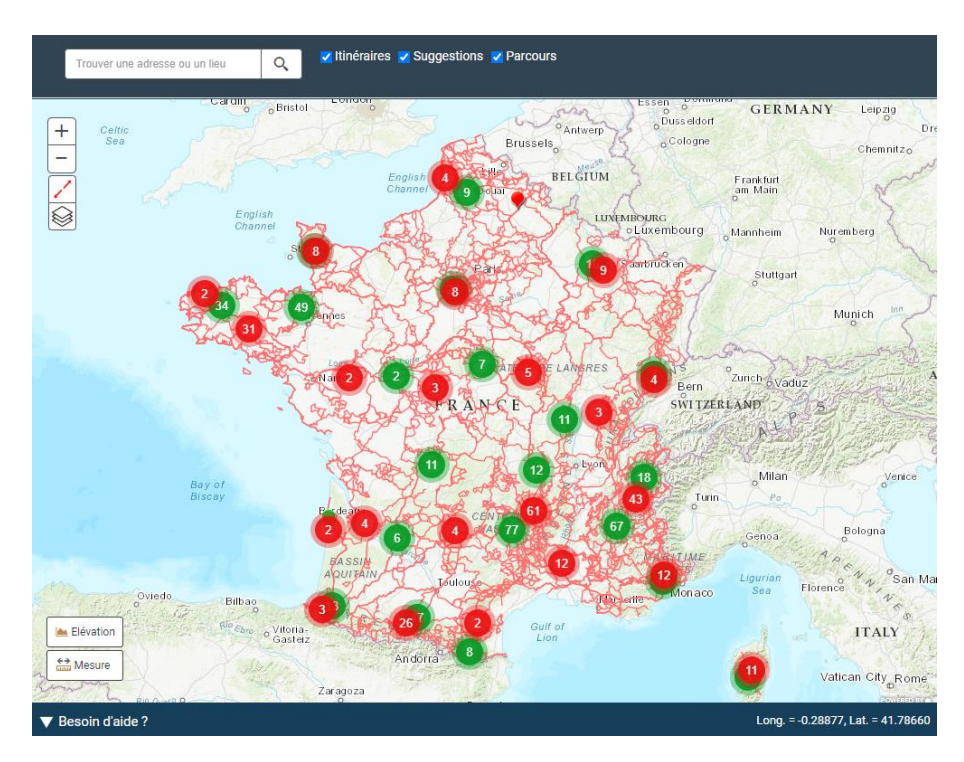

Pour télécharger la trace GPX d'un itinéraire, cliquez sur l'itinéraire dont vous souhaitez obtenir le GPX. La trace sur laquelle vous avez cliqué devient bleue. Dans le même temps, une fenêtre apparaît à votre écran.

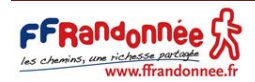

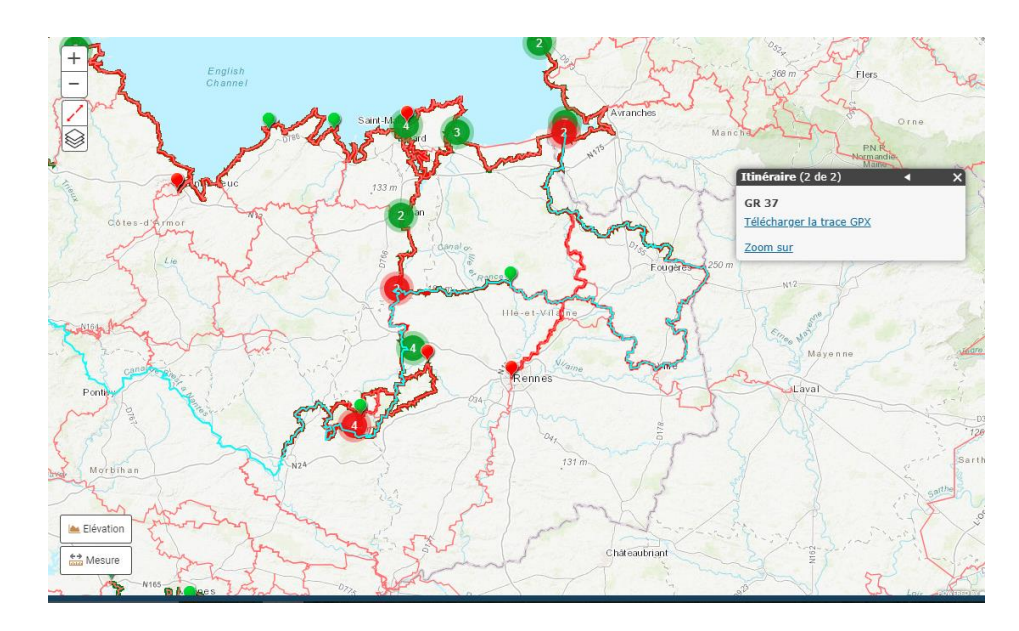

Plusieurs informations sont renseignées sur cette fenêtre :

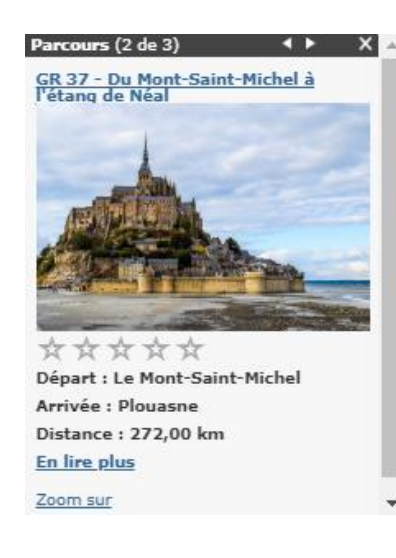

En haut dans l'encart foncé :

- La catégorie de la trace sélectionnée (Itinéraire, Suggestion ou Parcours)
- Une pagination indiquant le nombre de traces disponibles à l'endroit où vous avez cliqué. En effet, il est possible qu'à cet endroit soit superposé plusieurs itinéraires, plusieurs parcours et/ou plusieurs suggestions
- Des flèches < et ▷ pour faire défiler les différents éléments (itinéraires, suggestions, parcours) présents à l'endroit où vous avez cliqué
- $\bullet$  Une croix  $\times$  pour fermer la fenêtre

Plus bas :

 Des éléments relatifs à la trace sélectionnée et variables selon que l'on soit sur un itinéraire, une suggestion ou un parcours (titre, photo, notation, …)

Eventuellement, faites défiler les éléments de sorte à ce que vous arriviez jusqu'à l'itinéraire dont vous souhaitez obtenir le GPX.

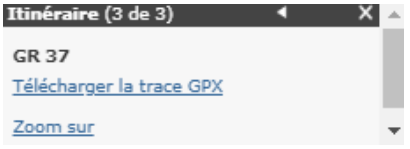

Cliquez ensuite sur « Télécharger la trace GPX ». Le téléchargement se lance ensuite automatiquement.

NB : en cliquant sur « Zoom sur », vous réalisez un zoom plus important sur l'itinéraire, le parcours ou la suggestion relative à la fenêtre.

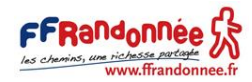

## **2. Depuis la page descriptive de l'itinéraire**

<span id="page-30-0"></span>Pour télécharger la trace GPX d'un itinéraire depuis sa page descriptive, deux possibilités s'offrent à vous :

**EXPORT GPX** situé en bas à gauche de la carte (bouton  $\bullet$  situé en bas à gauche de la carte (bouton  $\bullet$ entouré en rouge ci-dessous). Le téléchargement se lance immédiatement.

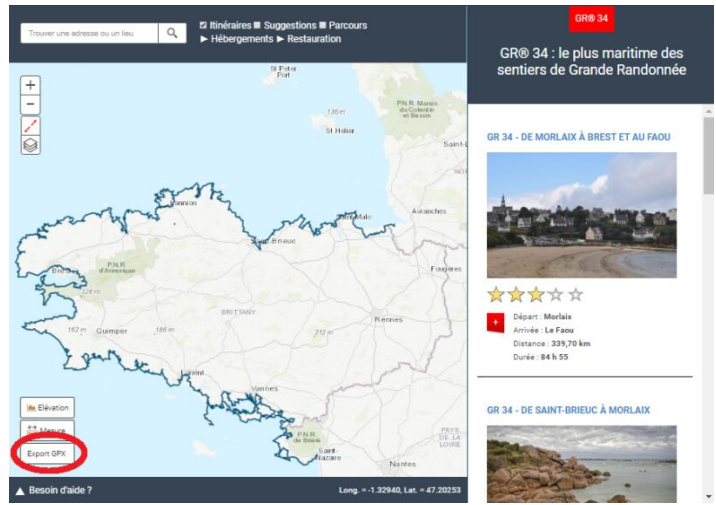

En cliquant sur la trace de l'itinéraire présent sur la carte.

La trace de l'itinéraire devient alors bleu clair et une fenêtre apparaît à votre écran.

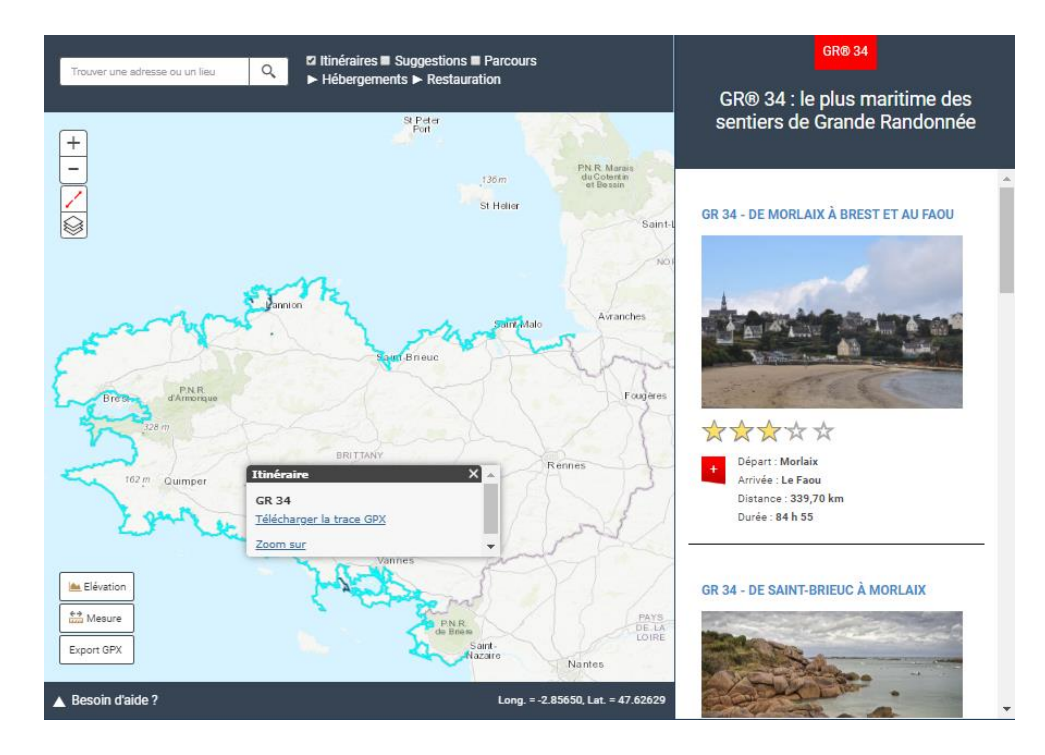

Cliquez alors sur « Télécharger la trace GPX ». Le téléchargement se lance immédiatement.

#### **3. Depuis une suggestion ou un parcours relatif à l'itinéraire**

<span id="page-30-1"></span>Lorsque vous vous situez sur le descriptif d'une suggestion ou d'un parcours, des cases à cocher sont à votre disposition dans l'encart en haut de la cartographie. Ces cases à cocher permettent d'afficher ou non sur la carte les itinéraires et parcours (respectivement suggestions) en relation avec le GR® relatif à

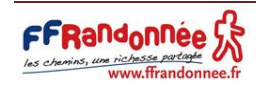

la suggestion (respectivement le parcours). Plus d'informations [: 1. Présentation générale des outils cartographiques.](#page-3-0)

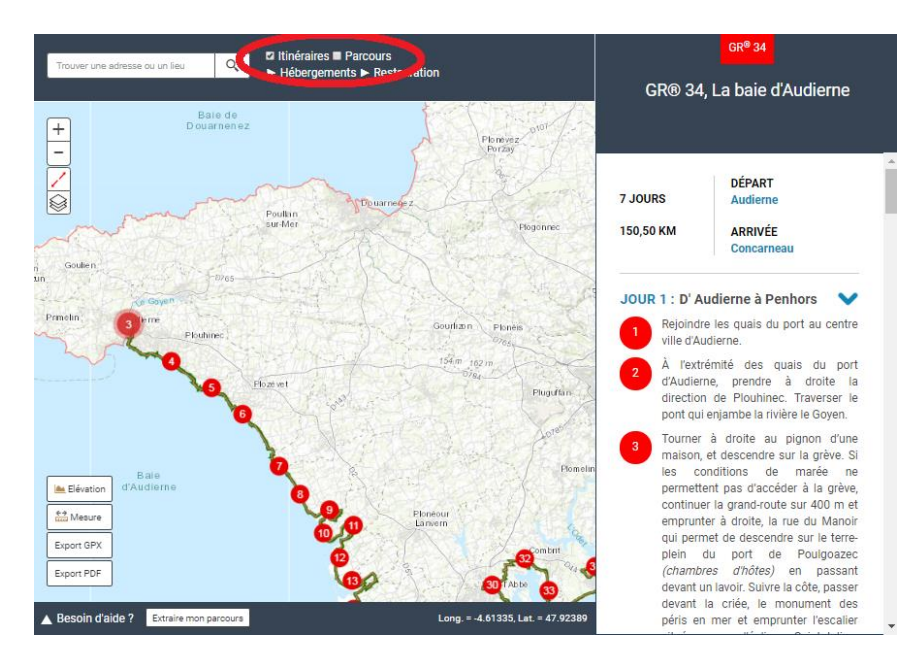

Pour télécharger la trace GPX d'un itinéraire depuis une suggestion ou un parcours relatif à cet itinéraire, cochez la case « Itinéraires » présente au-dessus de la carte. La trace de l'itinéraire apparaît sur la carte sous la forme d'un trait fin rose pâle. Cliquez sur cette trace. Elle devient alors bleu clair et une fenêtre apparaît.

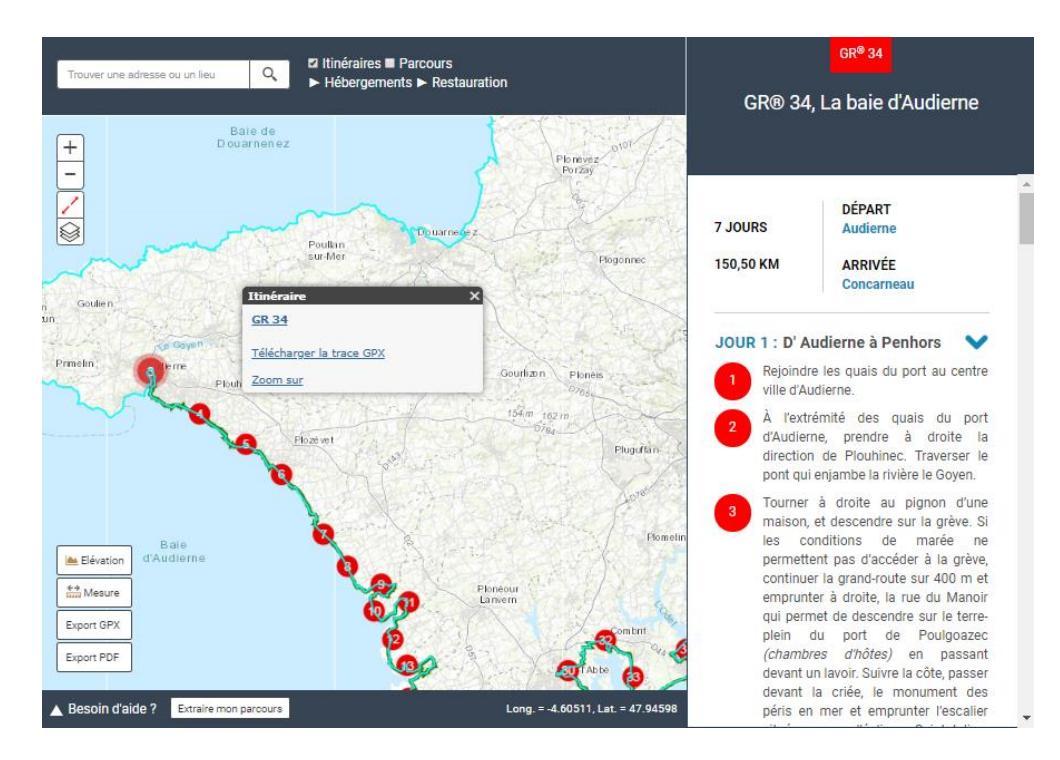

Cliquez ensuite sur « Télécharger la trace GPX ». Le téléchargement se lance immédiatement.

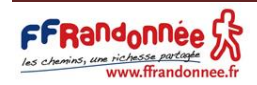

- <span id="page-32-1"></span><span id="page-32-0"></span>8. Télécharger un mini-topoguide sous format PDF
	- 1. D'une suggestion dans son intégralité

#### **1. Mode opératoire**

<span id="page-32-2"></span>Une suggestion est une proposition de randonnée itinérante clé en main sur un GR® ou un GR® de Pays, prédécoupée en étapes allant de 2 à 6 jours et plus, avec une cartographie IGN au 1:25000<sup>ème</sup> et un descriptif pas à pas.

Pour télécharger un mini-topoguide sous format PDF d'une suggestion dans son intégralité, cliquez sur le

bouton « export PDF » situé en bas à gauche de la cartographie (bouton entouré en rouge cidessous).

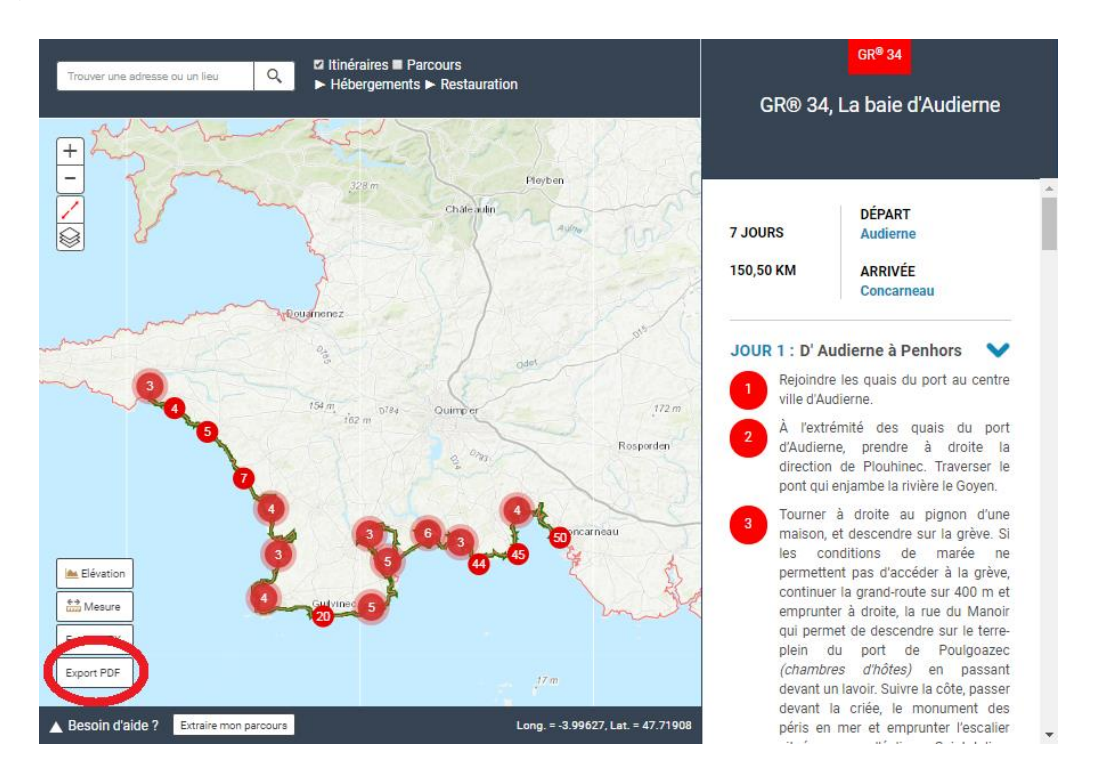

Après avoir cliqué, un message apparait sur votre écran. Ce message peut varier selon que vous soyez :

sur une suggestion sans avoir préalablement créé une étape depuis cette suggestion.

Dans ce cas, le message qui s'affiche vous demande d'accepter les conditions générales [d'utilisation](https://www.mongr.fr/page/conditions-generales-d-utilisation-du-site-mongr). Lisez-les et, si vous les acceptez, cliquez sur la case à cocher correspondante.

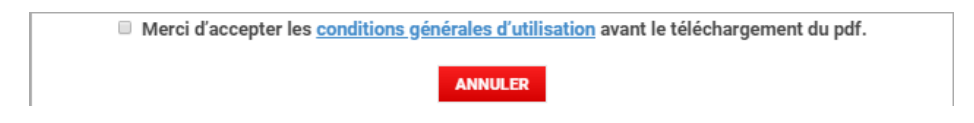

Une nouvelle fenêtre apparaît. Suivez les instructions pour afficher votre document PDF dans un nouvel onglet de votre navigateur web et pouvoir le télécharger.

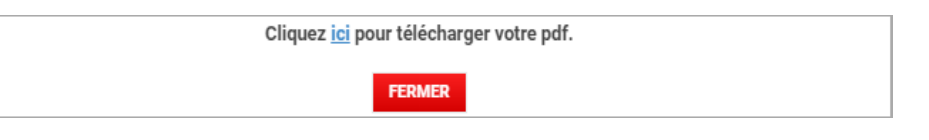

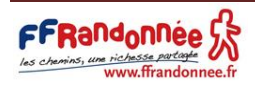

 sur une suggestion depuis laquelle vous avez créé une étape (voir [6. Personnaliser son itinérance](#page-21-0)  [en créant ses propres étapes\)](#page-21-0)

Dans ce cas, le message qui s'affiche vous demande quel document PDF désirez-vous obtenir.

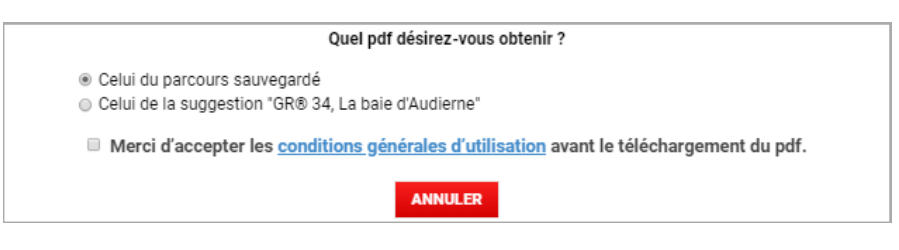

- o « Celle du parcours sélectionné » correspond à l'étape que vous avez créée
- $\circ$  « Celle de la suggestion "GR® 34, La baie d'Audierne" » correspond à la suggestion dans son intégralité

NB : le texte varie selon le titre de votre suggestion.

Cliquez sur la seconde puce pour sélectionner la suggestion dans son intégralité, puis lisez les conditions [générales d'utilisation](https://www.mongr.fr/page/conditions-generales-d-utilisation-du-site-mongr). Si vous les acceptez, cliquez sur la case à cocher correspondante. Une nouvelle fenêtre apparaît. Suivez les instructions. Votre document PDF apparaît dans un nouvel onglet de votre navigateur web. Téléchargez-le à votre convenance.

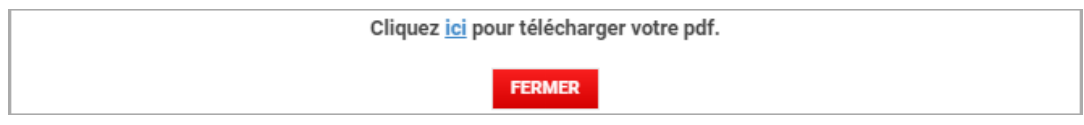

#### **2. Contenu du PDF**

<span id="page-33-0"></span>Le document PDF d'une suggestion dans son intégralité se compose toujours de la même manière :

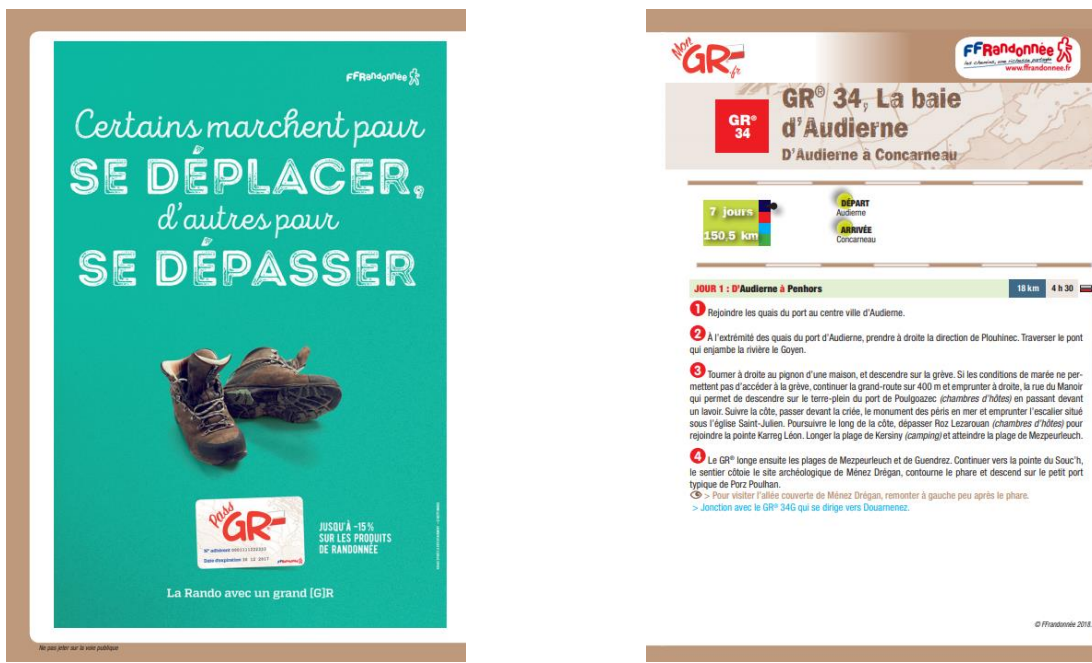

Une première page de garde promotionnelle

Une page avec les informations générales relatives à la suggestion (nom du GR®, titre de la suggestion, ville de départ et d'arrivée, durée, difficulté). Puis le début du descriptif pas à pas identique à celui d'un topoguide.

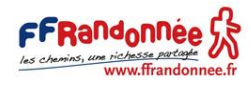

Le descriptif pas à pas continue jusqu'à la dernière étape. En fin de descriptif, vous retrouvez quelques informations pratiques :

- Adresses et coordonnées des principales offices de tourisme
- Adresses et coordonnées des comités départementaux de la FFRandonnée relatifs à l'itinéraire.

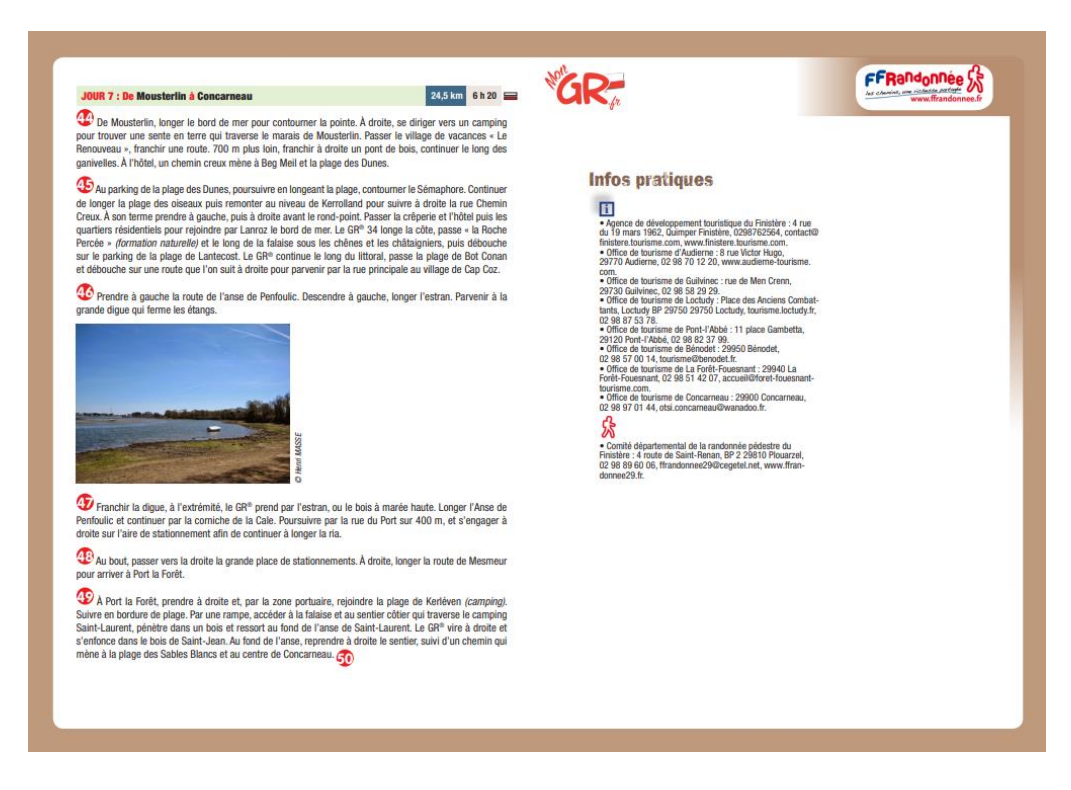

En fin de document, vous retrouvez le tracé de la suggestion et les points repères relatifs au pas à pas sur un fond de carte IGN 1:25000<sup>ème</sup>. En dissociant les pages de « pas à pas » de la cartographie, vous avez le choix d'imprimer indépendamment et selon votre convenance le pas à pas, la cartographie ou bien les deux. Ce document peut également être consultable sur votre smartphone, sans besoin d'être imprimé.

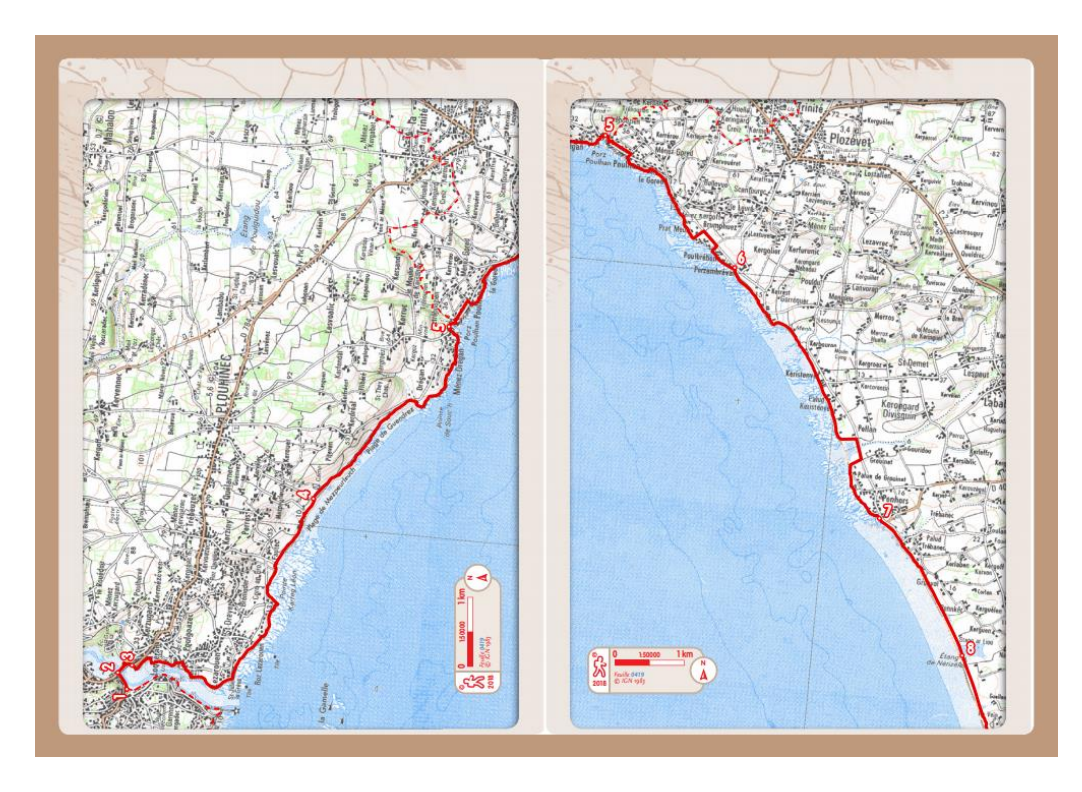

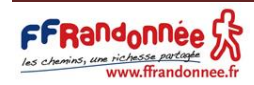

## 2. D'un parcours dans son intégralité

<span id="page-35-0"></span>En téléchargeant le mini-topoguide sous format PDF d'un parcours dans son intégralité, la cartographie est difficile à exploiter mais vous disposez de l'ensemble du pas à pas du parcours. EN effet, il est difficile de récupérer en un seul document PDF la cartographie au 1:25000ème d'un parcours qui comporte plusieurs kilomètres. C'est pourquoi nous vous conseillons le mini-topo par étape à la demie-journée (cf. [8.3 D'une étape personnalisée](#page-37-1)).

### **1. Mode opératoire**

<span id="page-35-1"></span>Un parcours est un extrait de GR® ou de GR® de Pays avec une cartographie et un descriptif pas à pas. Contrairement à la « suggestion », le « parcours » sert immédiatement de support pour que l'internaute prédécoupe lui-même ses étapes et construise sa propre randonnée itinérante.

Pour télécharger le document PDF d'un parcours dans son intégralité, cliquez sur le bouton « export PDF » Export PDF

situé en bas à gauche de la cartographie (bouton entouré en rouge ci-dessous).

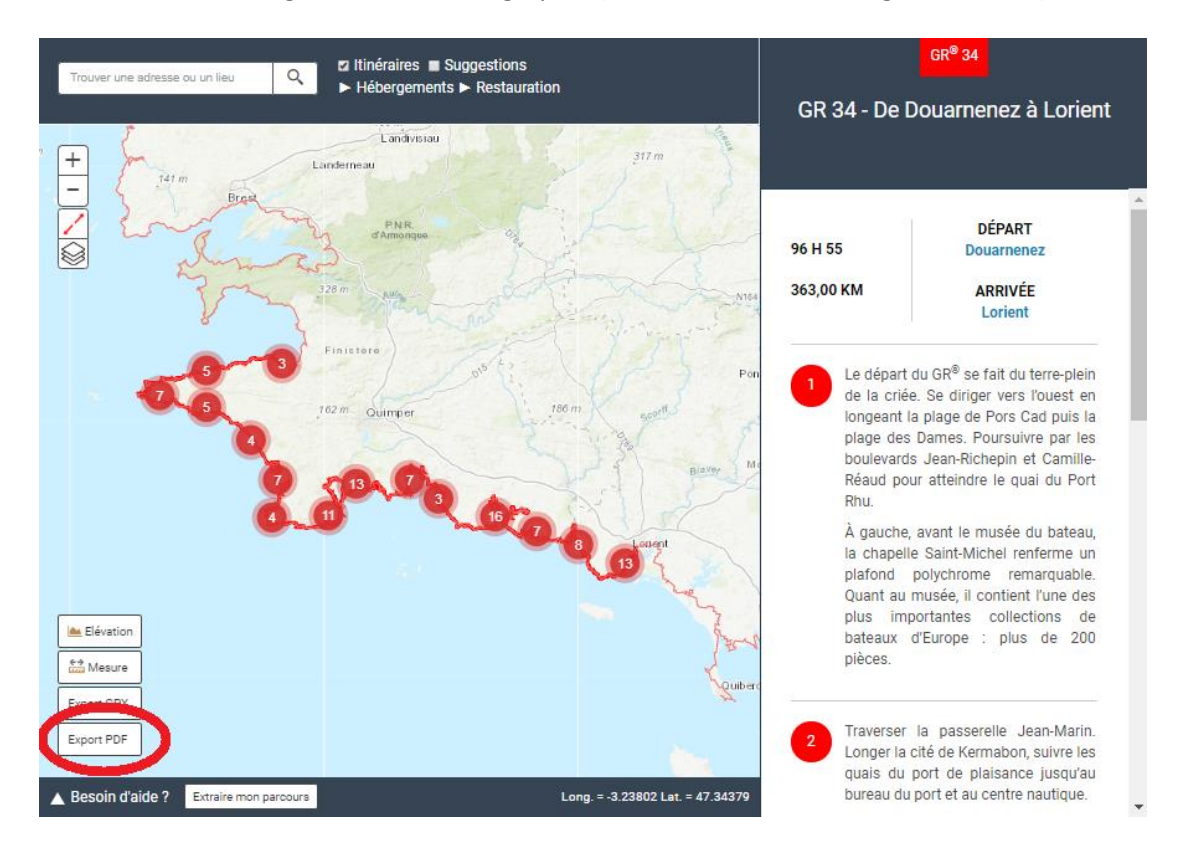

Après avoir cliqué, un message apparait sur votre écran. Ce message peut varier selon que vous soyez :

sur un parcours sans avoir préalablement créé une étape depuis ce parcours.

Dans ce cas, un message vous demande d'accepter les [conditions générales d'utilisation](https://www.mongr.fr/page/conditions-generales-d-utilisation-du-site-mongr). Lisez-les et, si vous les acceptez, cliquez sur la case à cocher correspondante.

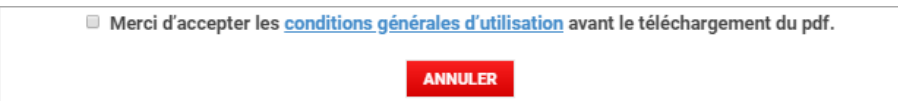

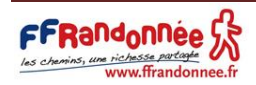

Une fenêtre de chargement du PDF apparaît. Patientez le temps que le document se génère.

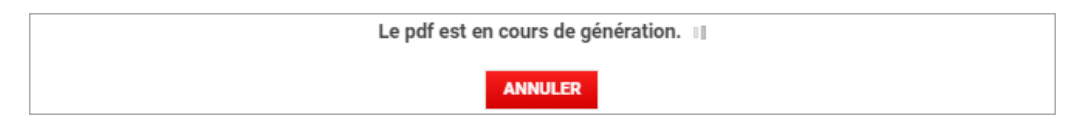

Une nouvelle fenêtre apparaît. Suivez les instructions. Le téléchargement de votre document se lance automatiquement.

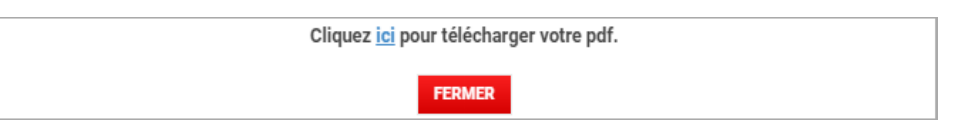

 sur un parcours depuis lequel vous avez créé une étape (voir [6. Personnaliser son itinérance en](#page-21-0)  [créant ses propres étapes\)](#page-21-0)

Dans ce cas, un vous demande « quel document PDF désirez-vous obtenir ? ».

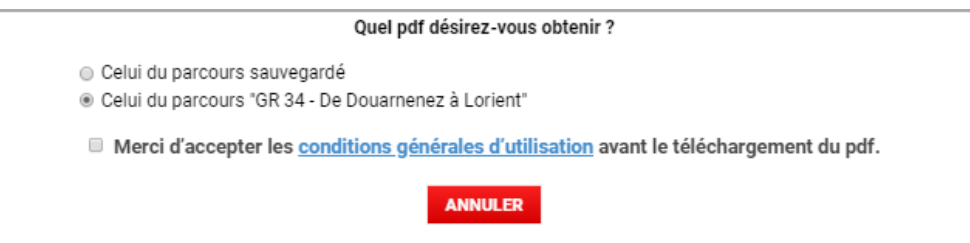

- o « Celui du parcours sauvegardé » correspond à l'étape que vous avez créée
- $\circ$  « Celui du parcours "GR® 34 de Douarnenez à Lorient" » correspond au parcours dans son intégralité

NB : le texte varie selon le titre de votre parcours.

Cliquez sur la seconde puce pour sélectionner le parcours dans son intégralité, puis lisez les [conditions générales d'utilisation](https://www.mongr.fr/page/conditions-generales-d-utilisation-du-site-mongr). Si vous les acceptez, cliquez sur la case à cocher correspondante.

Une fenêtre de chargement du PDF apparaît. Patientez le temps que le document se génère.

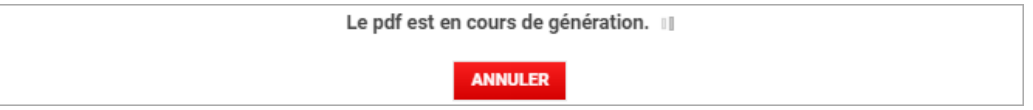

Une nouvelle fenêtre apparaît. Suivez les instructions. Le téléchargement de votre document se lance automatiquement.

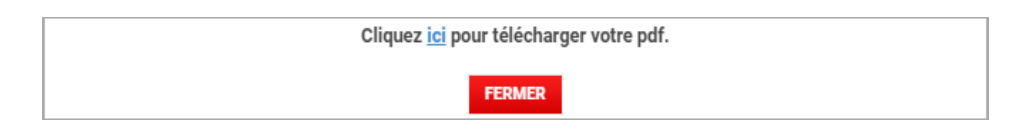

NB : Si une erreur apparaît à la génération du PDF, un message vous en informe. Dans ce cas, suivez les instructions.

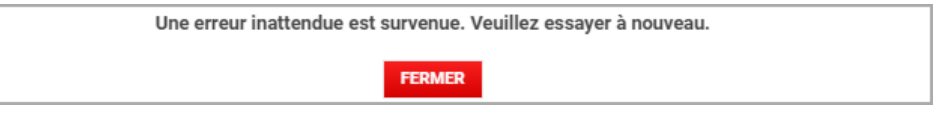

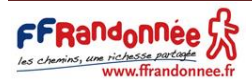

#### **2. Contenu du PDF**

<span id="page-37-0"></span>Le document PDF d'un parcours dans son intégralité se compose toujours de la même manière :

- En en-tête : un texte descriptif générique sur le parcours
- Au-dessus de la cartographie :
	- **DIFFICULTÉ**
	- o La difficulté
	- o La durée <sup>96 H 55</sup> et la distance <sup>363,00</sup> KM entre le départ et l'arrivée
	- o Le lieu de départ du parcours
	- o Le lieu d'arrivée du parcours
	- o La notation moyenne attribuée par l'ensemble des internautes sur ce parcours
- Sur la cartographie : une « capture écran » de la cartographie présente sur votre écran au moment

où vous avez cliqué sur le bouton « export PDF » Export PDF

 Sous la cartographie : l'ensemble du descriptif du pas à pas, de son point de départ à son point d'arrivée.

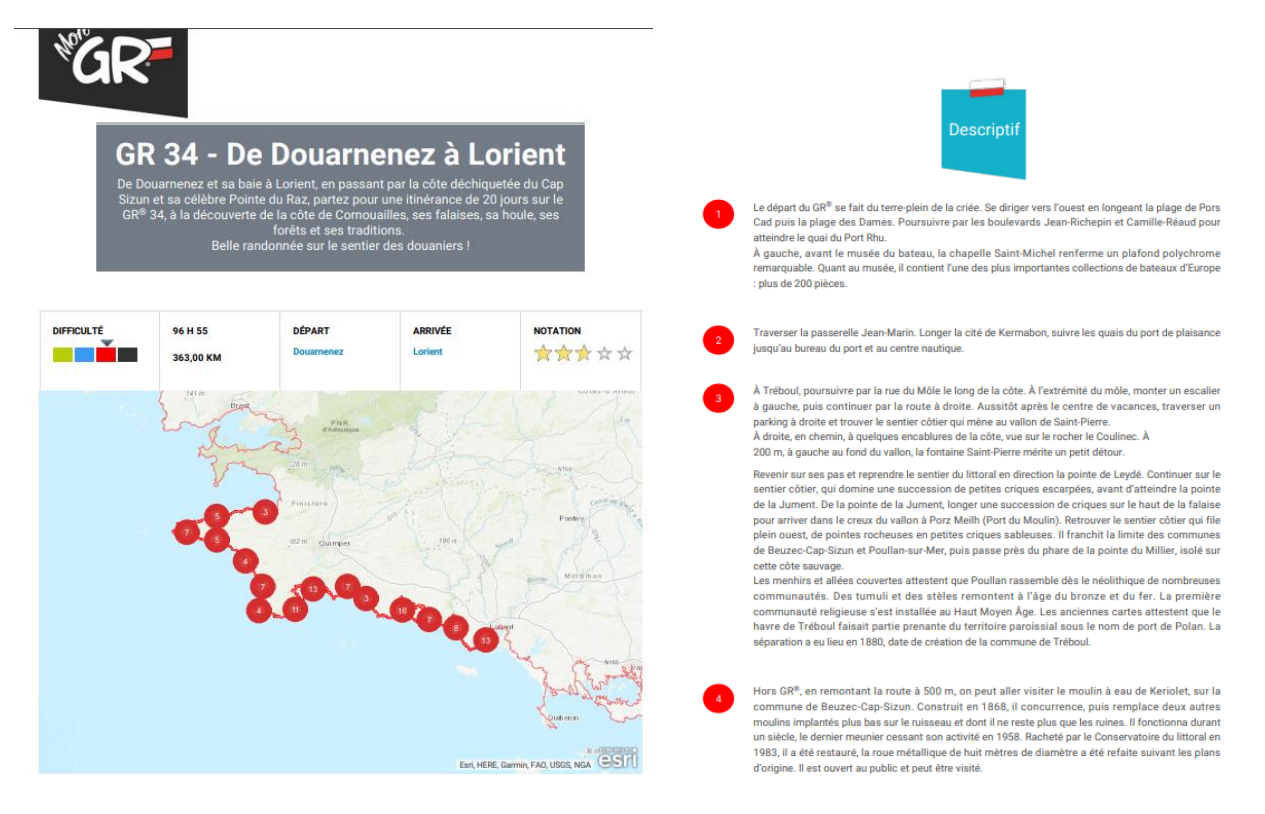

#### 3. D'une étape personnalisée

#### **1. Mode opératoire**

<span id="page-37-2"></span><span id="page-37-1"></span>Pour télécharger le document PDF d'une étape que vous avez créée à partir d'une suggestion ou d'un parcours (voir [6. Personnaliser son itinérance en créant ses propres étapes](#page-21-0)), cliquez sur « export PDF » Export PDF

situé en bas à gauche de la cartographie (bouton entouré en rouge ci-dessous).

Un nom d'étape ne doit pas contenir les caractères suivants : / \ : \* ? " < > |, sinon il vous sera impossible de télécharger le document.

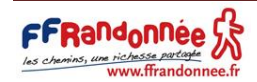

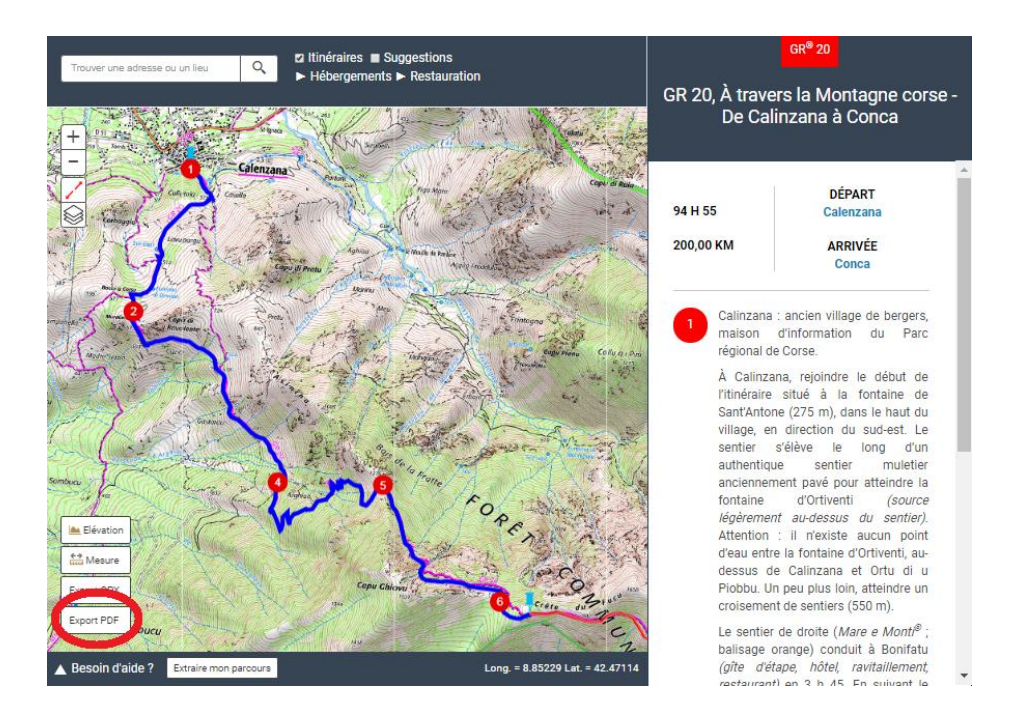

Après avoir cliqué, un message s'affiche et vous demande « quel PDF désirez-vous obtenir ? ».

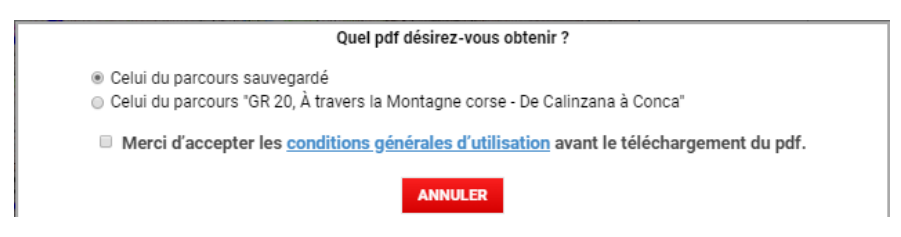

- « Celui du parcours sauvegardé » correspond à l'étape que vous avez créée.
- « Celui du parcours "GR® 20, A travers la Montagne corse De Calinzana à Conca" correspond à la suggestion / au parcours dans son intégralité.

 $N$ B : le texte varie selon le titre de votre suggestion / parcours.

Cliquez sur la première puce pour sélectionner l'étape que vous avez créée, puis lisez les conditions [générales d'utilisation](https://www.mongr.fr/page/conditions-generales-d-utilisation-du-site-mongr). Si vous les acceptez, cliquez sur la case à cocher correspondante.

Une fenêtre de chargement du PDF apparaît. Patientez le temps que le document se génère.

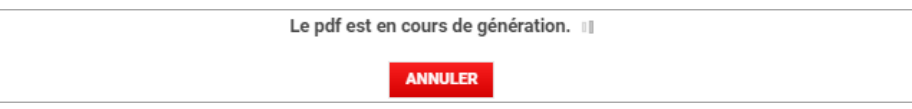

Une nouvelle fenêtre apparaît. Suivez les instructions. Le téléchargement de votre document se lance automatiquement.

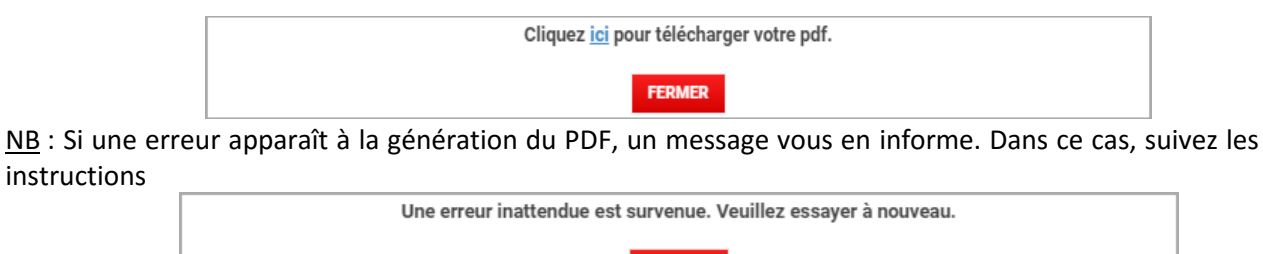

**FERMER** 

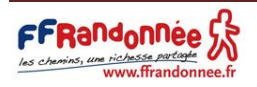

## **2. Contenu du PDF**

<span id="page-39-0"></span>La première partie du document PDF d'une étape créée (en-tête, difficultés, durée, distance, les lieux de départ et d'arrivée, notation) n'est pas personnalisée. Toutes ces données sont les mêmes que celles du parcours dans son intégralité. (cf. [8.2 D'un parcours dans son intégralité](#page-35-0)) Seuls la cartographie et l'ensemble du descriptif pas à pas correspondent à l'étape créée.

Le document PDF d'une étape créée se compose toujours de la même manière :

- En en-tête : un texte descriptif générique du parcours dans son intégralité, et non de l'étape créée.
- Au-dessus de la cartographie :
	- $\circ$  La difficulté de la suggestion / du parcours dans son intégralité, et non de l'étape créée **DIFFICULTÉ**

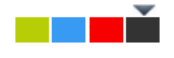

- La durée <sup>96 H 55</sup> et la distance <sup>200,00 KM</sup> entre le départ et l'arrivée de la suggestion / du parcours dans son intégralité, et non de l'étape créée.
- o Le lieu de départ du parcours, et non de l'étape créée.
- o Le lieu d'arrivée du parcours, et non de l'étape créée.
- o La notation moyenne attribuée par l'ensemble des internautes sur l'intégralité de la trace
- Sur la cartographie : une « capture écran » de la cartographie présente sur votre écran au moment

où vous avez cliqué sur le bouton « export PDF »  $\sqrt{\frac{3}{2}}$  Export PDF

 Sous la cartographie : l'ensemble du descriptif du pas à pas, de son point de départ à son point d'arrivée.

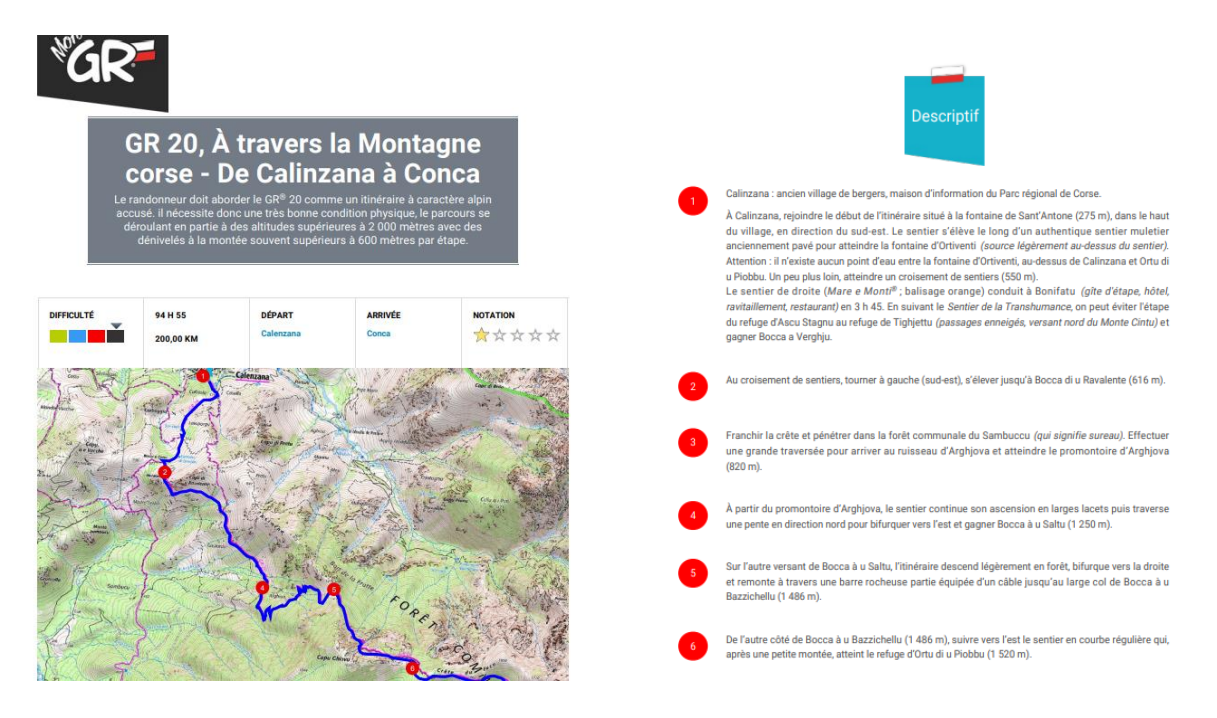

4. D'un itinéraire

<span id="page-39-1"></span>Un itinéraire est le tracé intégral d'un GR® ou d'un GR® de Pays. L'itinéraire permet uniquement le téléchargement de la trace GPX correspondante. Il n'est par conséquent pas possible de télécharger un document PDF regroupant les données cartographiques et le pas à pas correspondant.

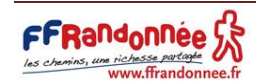

<span id="page-40-0"></span>9. Afficher les hébergements sur une carte

Pour afficher les hébergements, cliquez sur « Hébergements » Hébergements situé à gauche dans l'encart foncé en haut de la cartographie (le bouton est entouré en rouge ci-dessous).

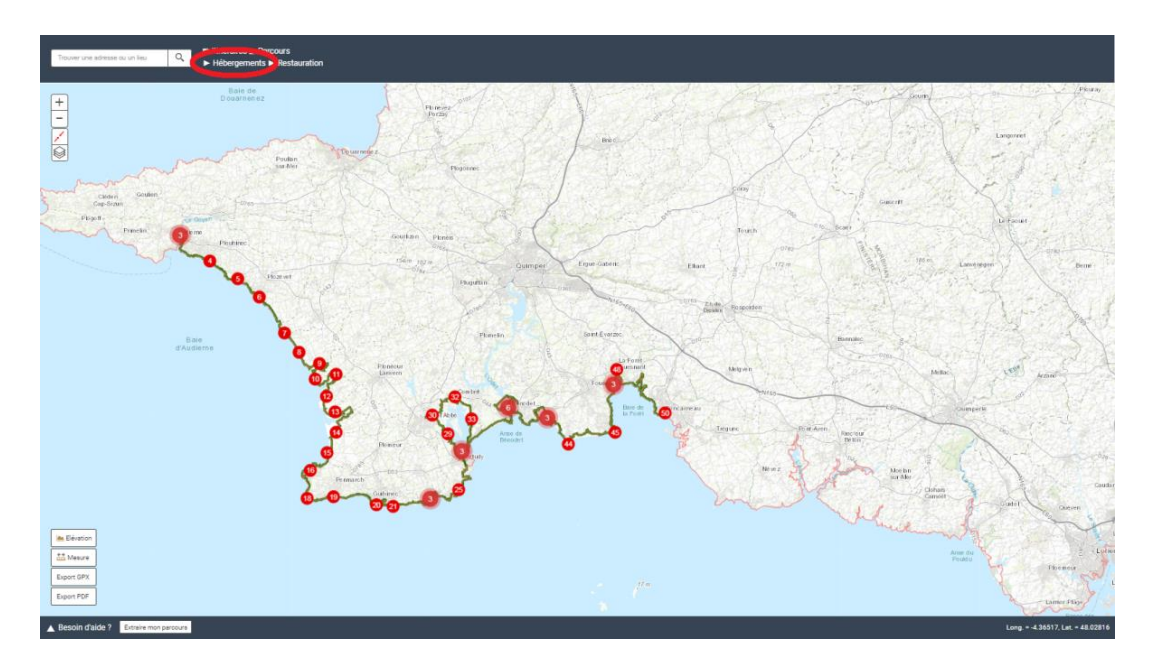

Une liste déroulante apparaît avec les éléments suivants :

- Gîte
- Hôtel
- Chambre d'hôte
- Camping
- Offices Tourisme
- Refuge
- Autre

Décochez le type d'hébergement que vous souhaitez cacher et validez en cliquant de nouveau sur « Hébergements » Le Hébergements La liste déroulante disparaît et vos résultats apparaissent sur la carte (entourés en rouge ci-dessous).

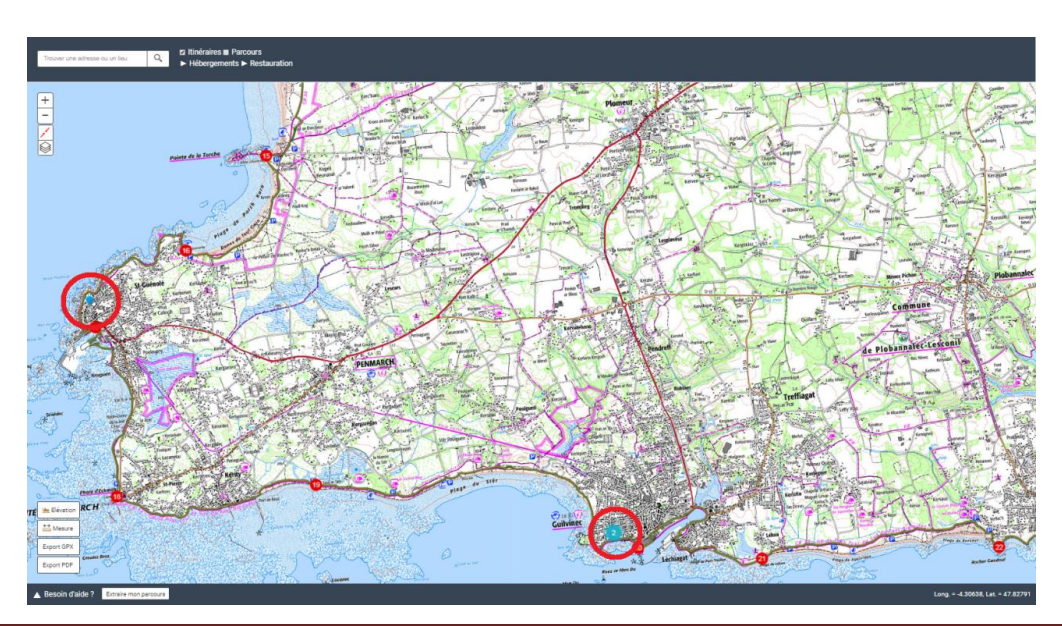

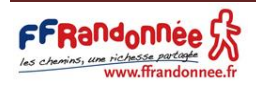

Vos résultats apparaissent sous deux formes possibles :

- Puce bleue : localisation d'un de vos résultats de recherche
- En chiffrée entouré d'un rond bleu : le nombre de résultats de recherche que l'on trouve dans la même zone géographique. Il faut zoomer davantage pour retrouver une pouce bleue unique.

En cliquant sur une puce bleue, plusieurs informations apparaissent :

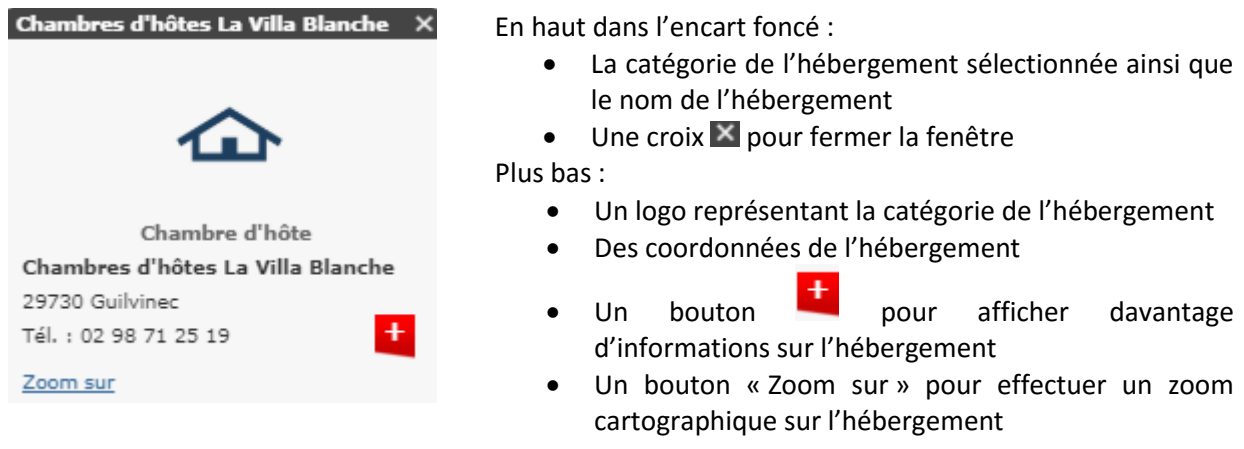

NB : Pour les suggestions et les parcours, les hébergements des départements traversés sont affichés sur la carte. Néanmoins, seules les hébergements situés dans les communes traversées ne sont indiquées dans l'onglet « Bonnes adresses ». Pour les itinéraires, l'ensemble des hébergements référencés dans les régions traversées sont affichés.

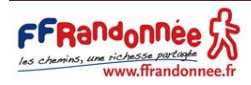

## <span id="page-42-0"></span>10. Afficher les points de restauration sur la carte

Pour afficher les points de restauration relatifs à un parcours ou une suggestion, cliquez sur « Restauration » **> Restauration** situé à gauche dans l'encart foncé en haut de la cartographie (le bouton est entouré en rouge ci-dessous).

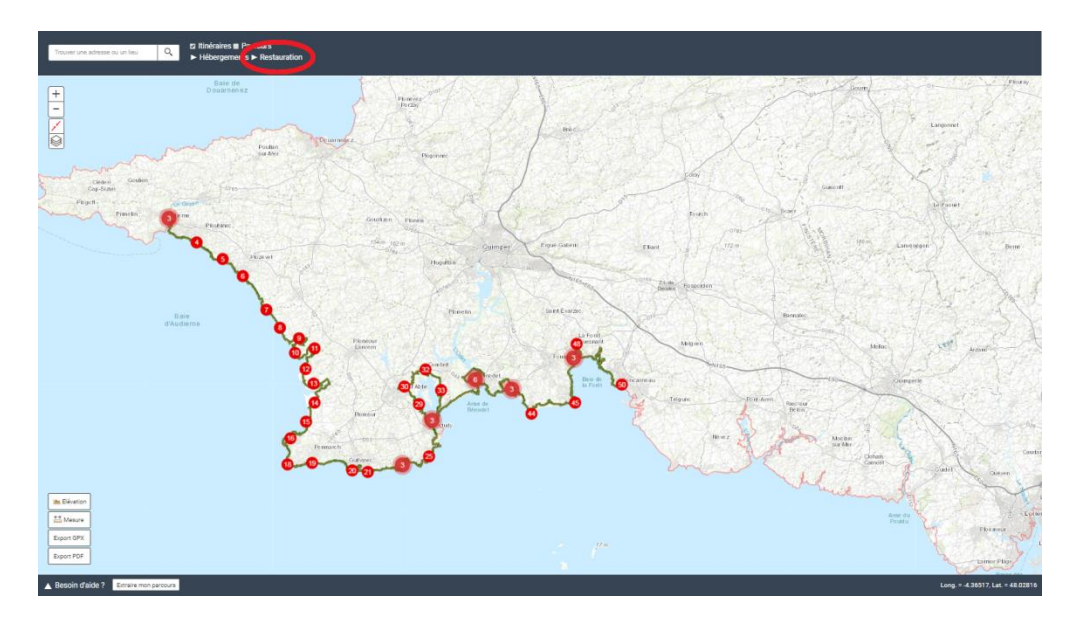

Une liste déroulante apparaît avec les éléments suivants :

- Café
- Ravitaillement
- Restaurant
- Table d'hôtes

Décochez le type de restauration que vous souhaitez cacher et validez en cliquant de nouveau sur « Restauration » **> Restauration** La liste déroulante disparaît et vos résultats apparaissent sur la carte (entourés en rouge ci-dessous).

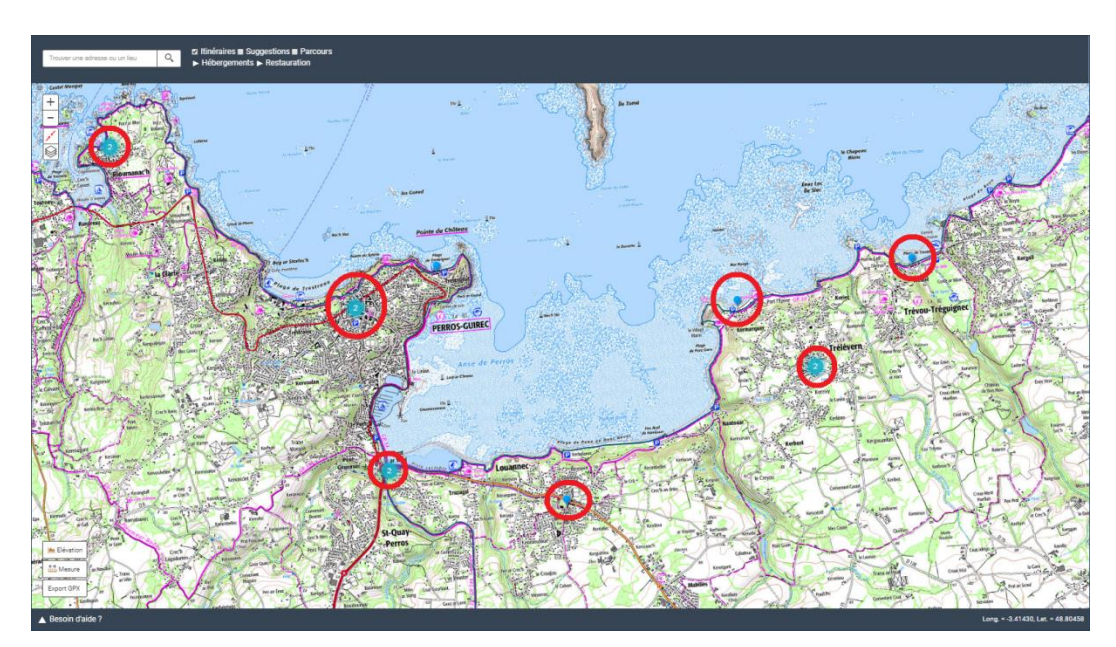

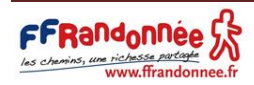

Vos résultats apparaissent sous deux formes possibles :

- Puce bleue : localisation d'un de vos résultats de recherche
- En chiffrée entouré d'un rond bleu : le nombre de résultats de recherche que l'on trouve dans la même zone géographique. Il faut zoomer davantage pour retrouver une puce bleue unique.

En cliquant sur une puce bleue, plusieurs informations apparaissent :

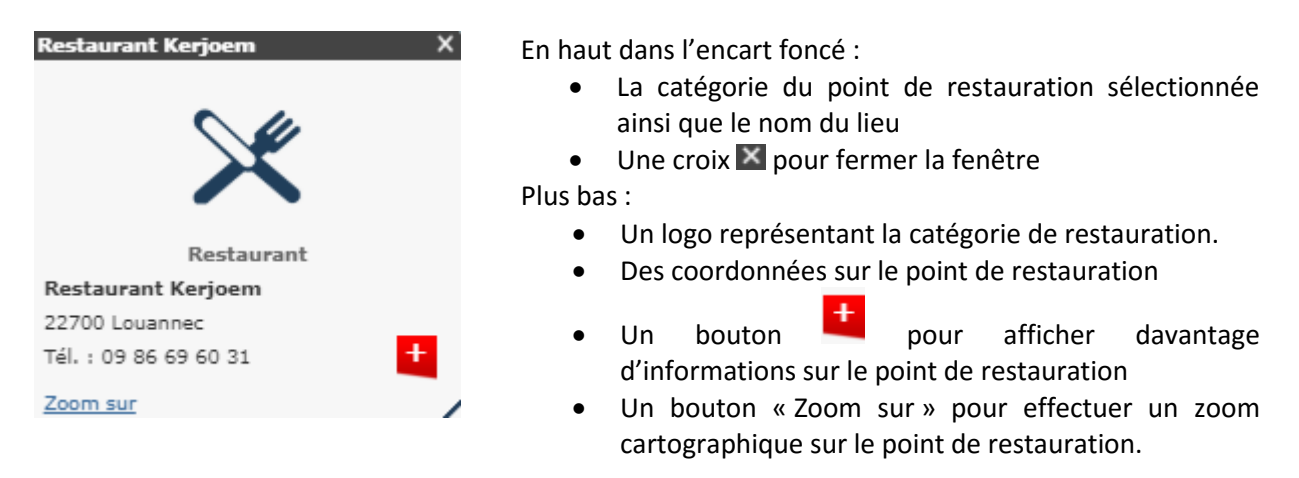

NB : Pour les suggestions et les parcours, les hébergements des départements traversés sont affichés sur la carte. Néanmoins, seules les hébergements situés dans les communes traversées ne sont indiquées dans l'onglet « Bonnes adresses ». Pour les itinéraires, l'ensemble des hébergements référencés dans les régions traversées sont affichés.

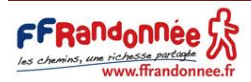

## <span id="page-44-0"></span>11. Trouver une adresse ou un lieu

Trouver une adresse ou un lieu Q Pour trouver une adresse ou un lieu, utilisez le moteur de recherche situé à gauche dans l'encart foncé en haut de la carte (moteur de recherche entouré en rouge ci-dessous)

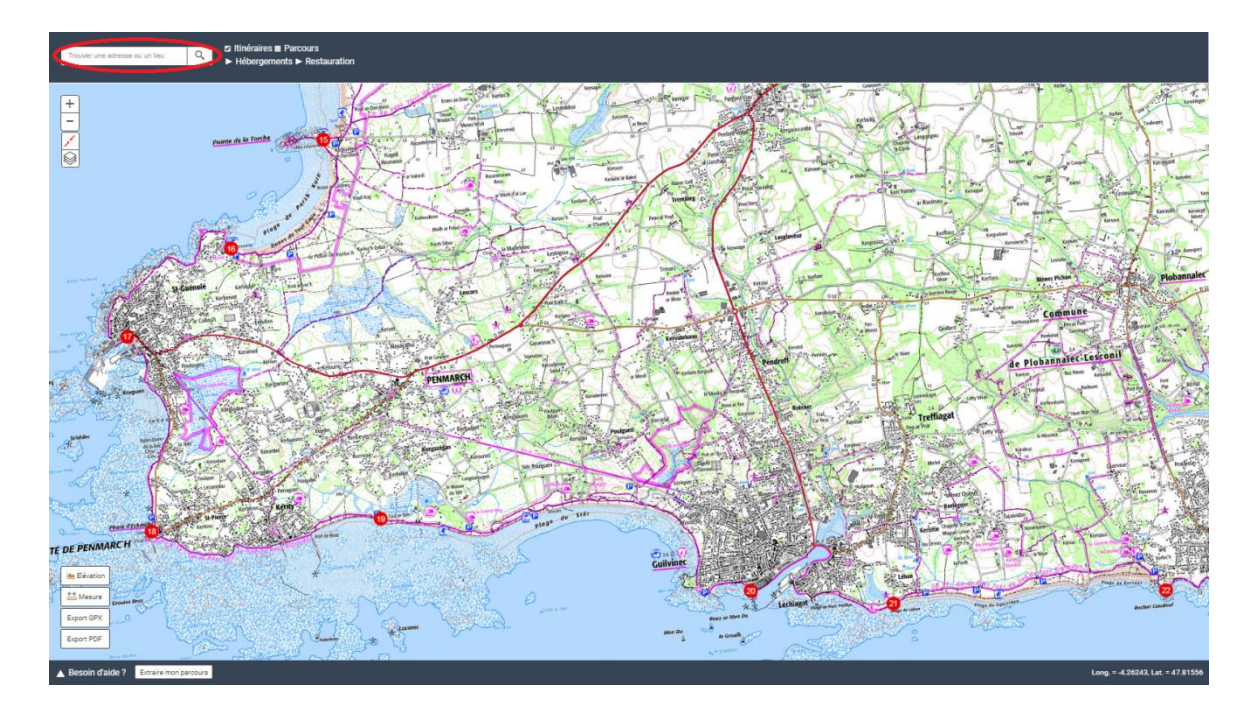

Renseignez l'adresse ou le lieu que vous souhaitez trouver. Les résultats, s'ils existent, s'affichent dans une liste déroulante sous le moteur de recherche.

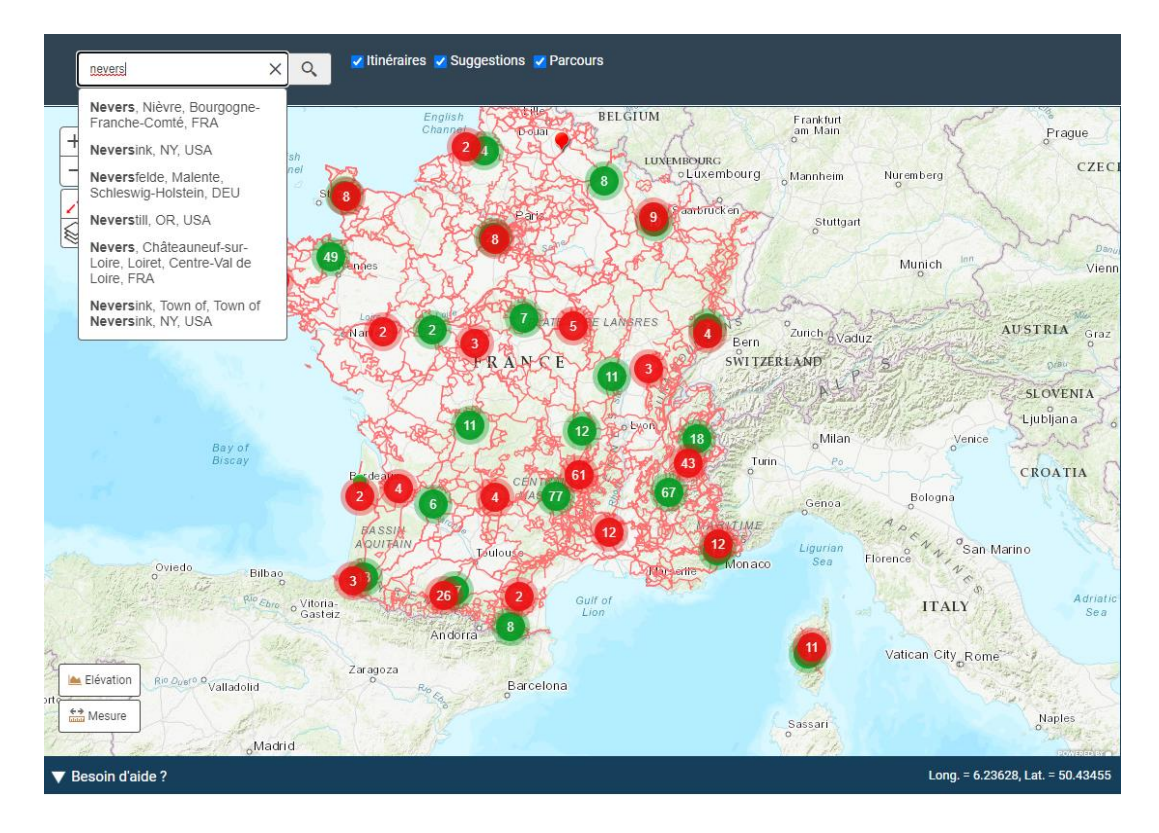

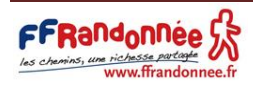

Sélectionnez le résultat que vous souhaitez en cliquant dessus. La carte se centre sur le résultat de votre recherche. Une fenêtre apparaît, ainsi qu'une puce bleue pour localiser le lieu.

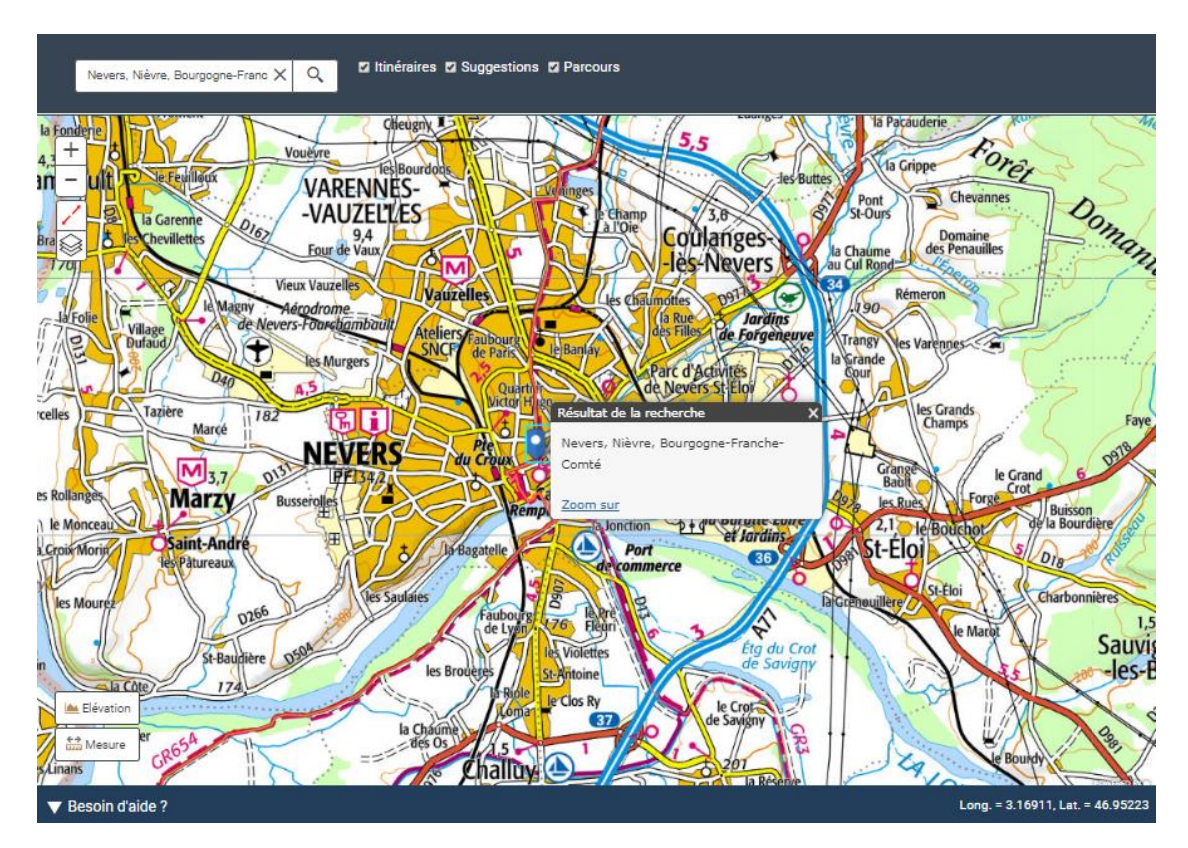

La fenêtre affichée est déplaçable. Pour cela, maintenez votre souris dans le bandeau d'en-tête foncé et glissez la fenêtre là où vous le désirez. Vous pouvez aussi faire disparaître la fenêtre en cliquant sur la croix  $\blacktriangleright$ . La puce bleue restera présente. Pour faire disparaître définitivement la puce bleue, supprimez votre

recherche en cliquant sur la croix  $\times$  située sur la droite du moteur de recherche.

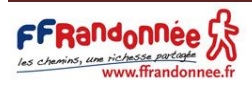